**United States Bankruptcy Court Southern District of Mississippi**

# Electronic Case Filing Guide for Limited Users

**September 2013**

# **Table of Contents**

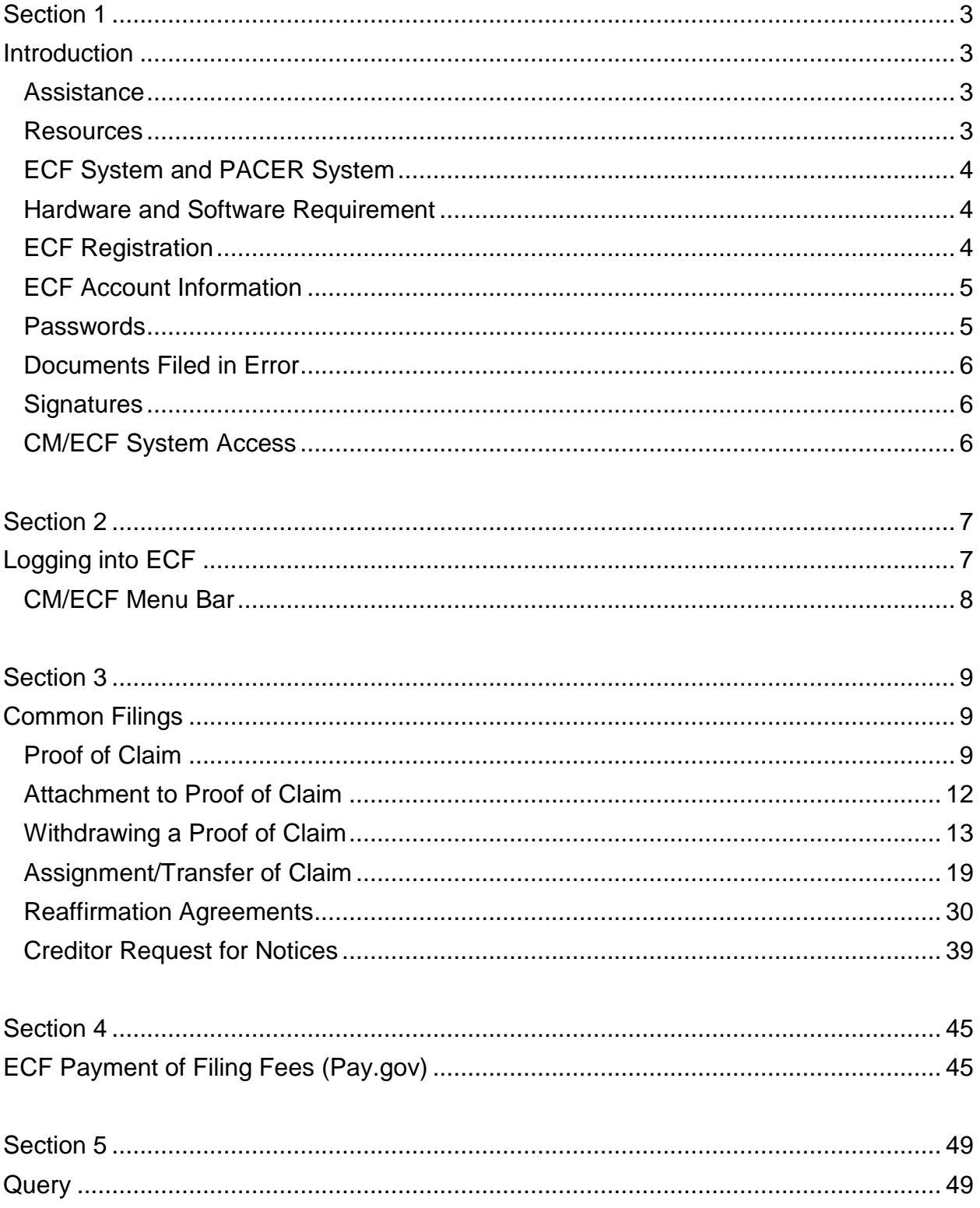

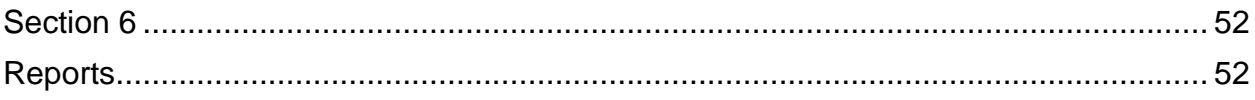

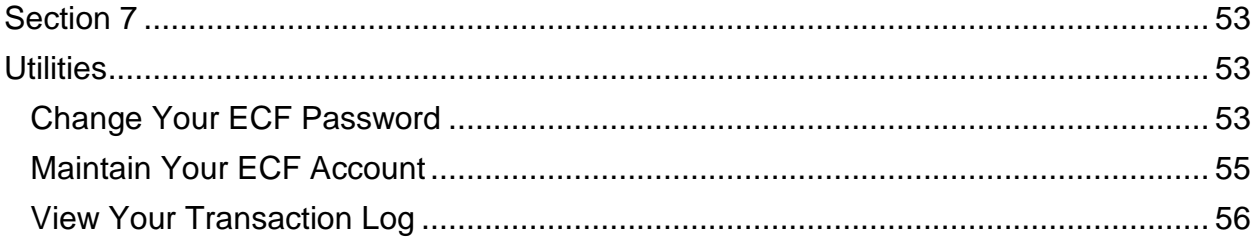

# <span id="page-3-1"></span><span id="page-3-0"></span>**Section 1**

# **Introduction**

This manual provides instructions on how to use the Case Management/Electronic Filing System (ECF) to file documents with the court or to view and retrieve docket sheets and documents for all cases assigned to this system. Users should have a working knowledge of Microsoft Internet Explorer or Mozilla Firefox, and a Portable Document Format (PDF) program (e.g., Adobe Acrobat), as well as their word processing software and file management.

# <span id="page-3-2"></span>**Assistance**

The court's operating hours are from 8:00 a.m. to 5:00 p.m., Monday through Friday. For help regarding pending cases, contact the Case Administrator assigned to the case. Case Administrator assignments may be found on the court's website (www.mssb.uscourts.gov) under the tab Contact Us > Contact Information.

<span id="page-3-3"></span>Resources [\(www.mssb.uscourts.gov\)](http://www.mssb.uscourts.gov/)

# **Electronic Case Filing** tab:

Manuals available for download:

- Administrative Procedures for Electronic Case Filing
- ECF Guide for Attorneys

# Additional Filing Resources:

- ECF Login
- Public Access
- ECF Docketing Guide
- Flowcharts
- Emergency Filing Procedures

# **Contact Us** tab:

Contact Information:

- Case Administrator by Chapter and Digits
- Supervisors and Chambers Staff
- Administrative Staff

# <span id="page-4-0"></span>ECF System and PACER System

Electronic Filing System (ECF) allows registered users to perform the following functions:

- File documents in cases electronically
- Maintain user account information

Public Access to Court Electronic Records (PACER) system provides registered PACER users access to:

- Query and Report features in ECF system
- View and print documents filed in the ECF system

To register for a PACER account, contact the PACER Service Center at (800) 676-6856 or online at [www.pacer.gov](http://www.pacer.gov/) for additional information.

## <span id="page-4-1"></span>Hardware and Software Requirement

The hardware and software needed to file, view, and retrieve case documents electronically are:

- A personal computer running a standard platform such as Windows or Macintosh operating system;
- An Internet service provider;
- Microsoft Internet Explorer version 7 or 8;
- Firefox 3.5;
- A word processing application such as WordPerfect or Microsoft Word;
- Portable Document Format (PDF) software (such as Adobe Acrobat) to convert documents from the word processor format to PDF;
- Adobe Acrobat Reader, which is available for free, for viewing PDF documents; and,
- A scanner to convert paper documents to electronic format.

## <span id="page-4-2"></span>ECF Registration

To utilize the ECF system fully, users must be registered to use both the court's ECF and the PACER system. Users with an existing PACER account may continue to use it and need only register with the court to use ECF.

Users must register with the court to receive a login and password for the ECF system by completing the registration form available for download from the court's website (www.mssb.uscourts.gov), and either emailing the signed form to [MSSB\\_IT@mssb.uscourts.gov,](mailto:MSSB_IT@mssb.uscourts.gov) or by mailing or hand delivering the form to:

## **Mailing Address:**

Clerk, U.S. Bankruptcy Court Southern District of Mississippi **Attention: ECF Registration** P. O. Box 2448 Jackson, MS 39225-2448

# **Physical Location:**

Clerk, U.S. Bankruptcy Court Southern District of Mississippi **Attention: ECF Registration** 501 E Court Street, Suite 2.300 Jackson, MS 39201

# **Mailing Address & Physical Location:**

Clerk, U.S. Bankruptcy Court Southern District of Mississippi **Attention: ECF Registration**  Dan M. Russell, Jr. U.S. Courthouse 2012 15th Street, Suite 244 Gulfport, MS 39501

# <span id="page-5-0"></span>ECF Account Information

Registered users are responsible for updating their mailing addresses and email addresses on-line through the ECF system. (See Section 6 [Utilities, Maintain Your ECF](#page-53-0)  [Account.](#page-53-0))

# <span id="page-5-1"></span>**Passwords**

The court will assign each registered user a system password. Users may change their password. The password is case sensitive, and must have a minimum of eight characters, including upper and lower case characters and one number or special character (e.g. !@#\$%). Once registered, the user is responsible for all documents filed with his/her password.

# <span id="page-6-0"></span>Documents Filed in Error

A document incorrectly filed in a case may result from:

- 1. Posting the wrong PDF file to a docket entry;
- 2. Filing documents in the wrong case;
- 3. Selecting the wrong event.

Once a document is submitted electronically, it becomes part of the court file, and corrections may be made only by the Court and/or the Clerk's office. The system will not permit the filing party to make changes to the document(s) or docket entry once the transaction has been accepted, and the filer should not attempt to re-file the document(s).

As soon as possible after an error is discovered, the filing party should contact the Case Administrator assigned to the case in the Clerk's office, (601) 608-4600 for Jackson and (228) 563-1790 for Gulfport, with the case number and document number for which the correction is being requested. A complete list of Case Administrator assignments can be found on our website at *www.mssb.uscourts.gov* under Contact Us > Contact Information. If appropriate, the Clerk's office will make an entry on the docket indicating that the document was filed in error, or otherwise describing the error. The Clerk's office will inform the filing party of the corrective steps which need to be taken to correct the error.

# <span id="page-6-1"></span>**Signatures**

Pursuant to Miss. Bankr. L. R. 9011-1, the user's name under whose login and password the document is submitted must be displayed as an image of a signature or by a "/s/" and typed in the space where the signature would otherwise appear (e.g., /s/ Jane Doe).

Documents filed that require an original signature under any rule or statute must be filed electronically, with originally executed copies maintained by the ECF filer for one year after the case is closed in the bankruptcy court.

# <span id="page-6-2"></span>CM/ECF System Access

Users may access the system via the Internet (https://ecf.mssb.uscourts.gov), or the Court's website (www.mssb.uscourts.gov) by selecting the menu headings Electronic Case Filing> ECF Login.

# <span id="page-7-1"></span><span id="page-7-0"></span>**Section 2**

Logging into ECF

Go to: [https://ecf.mssb.uscourts.gov](https://ecf.mssb.uscourts.gov/)

Click the ECF hyperlink: Southern District of Mississippi - Document Filing System

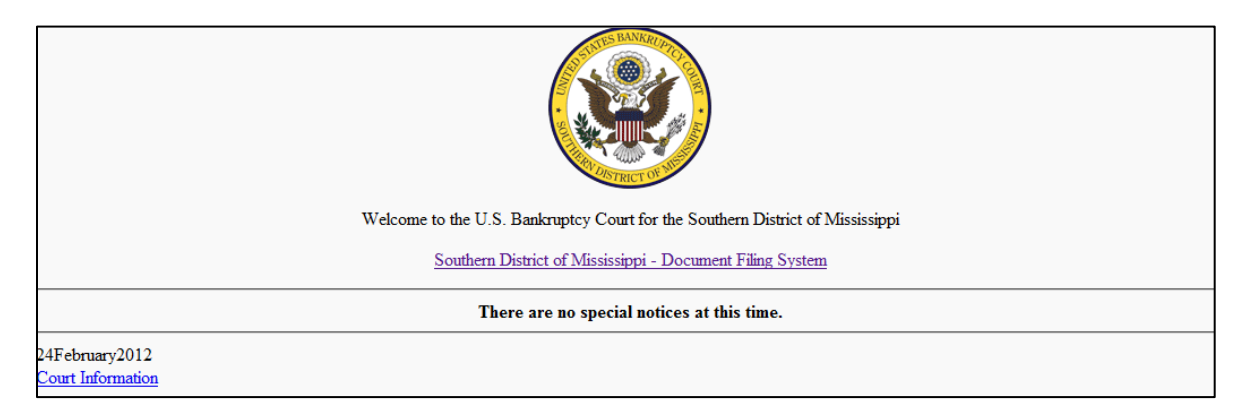

# CM/ECF Filer or PACER Login

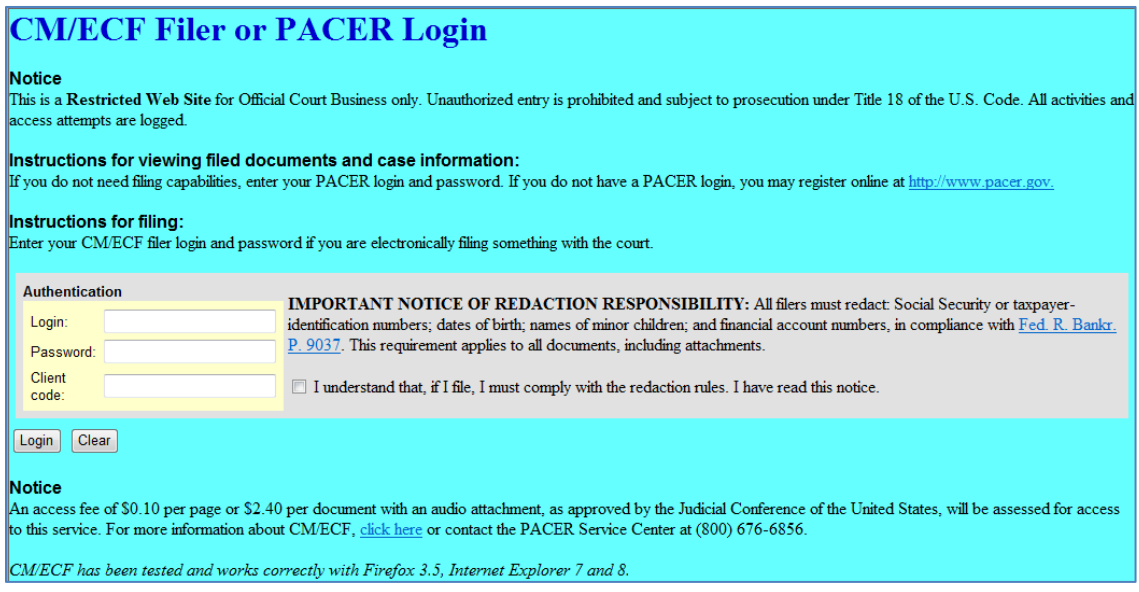

*Remember: Enter your ECF login and password to file documents in a case. Do not enter a Client code.* 

> *Enter your PACER login and password to view or print a document from a case. You may enter your PACER client code to organize your PACER monthly bills.*

Enter your ECF login and password in the appropriate fields *(login and passwords are case sensitive)*.

Next to the login and password fields, read the redaction notice; check the box acknowledging you understand the redaction rules and you have read the notice; click Login.

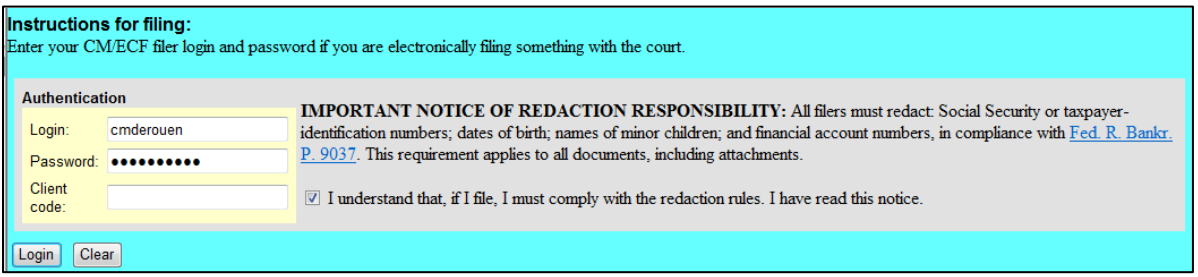

# <span id="page-8-0"></span>CM/ECF Menu Bar

ECF provides the following features that are accessible from the ECF blue main menu bar at the top of the screen.

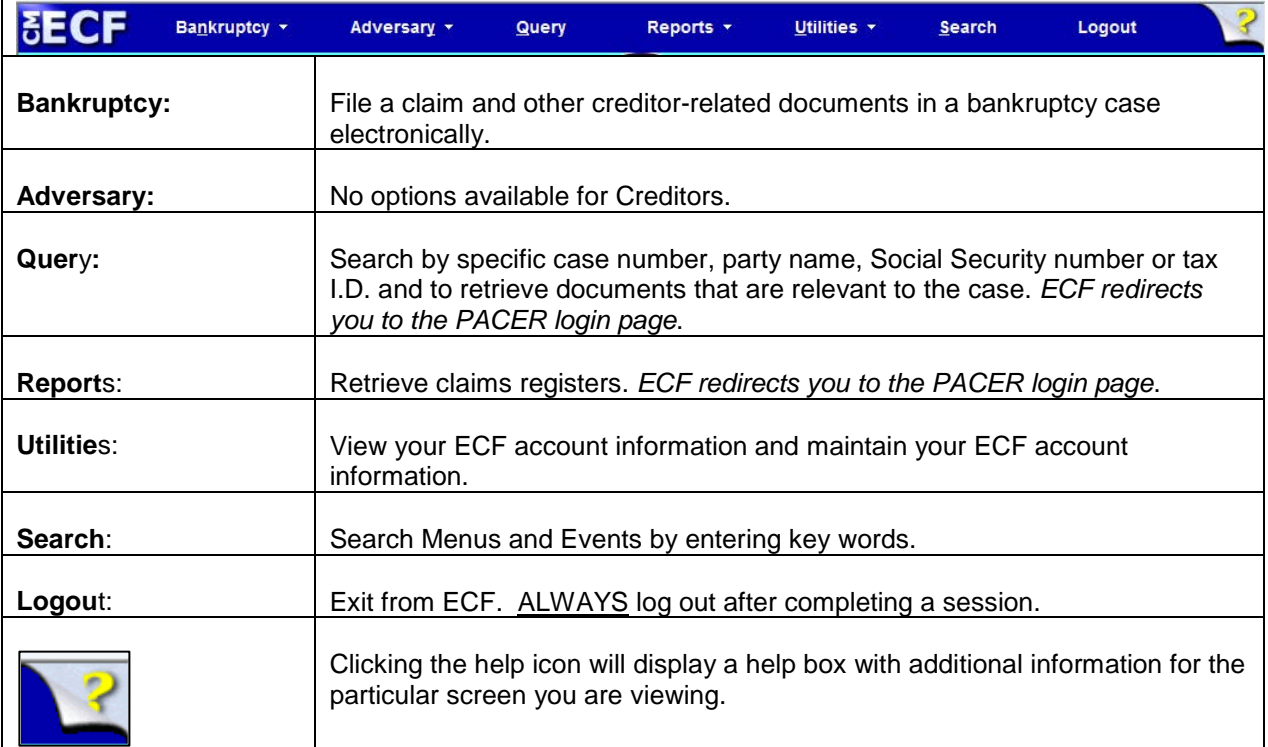

# <span id="page-9-1"></span><span id="page-9-0"></span>**Section 3**

# **Common Filings**

## <span id="page-9-2"></span>Proof of Claim

A proof of claim filed by a creditor that designates a mailing address constitutes a filed request to mail notices to that address. *Fed. R. Bankr. P. 2002(g)(1)(A)*

Step 1 Log into ECF. See [Section 2](#page-7-1)

Step 2 From the main menu bar click **Bankruptcy**

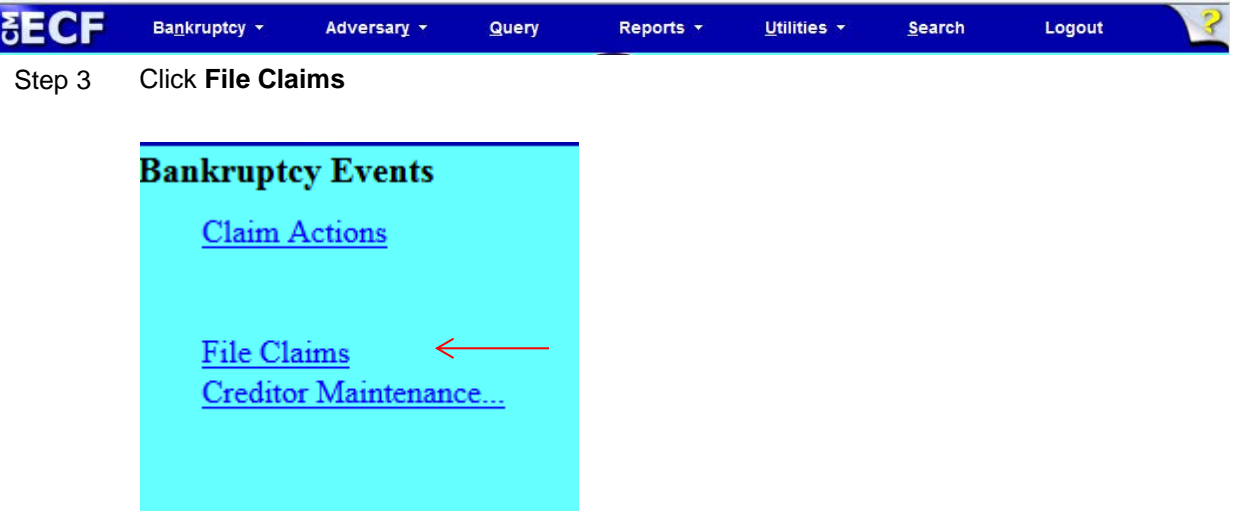

Step 4 **Case Number:** Enter the case number, name of creditor, and choose the type of creditor. For a list of all the creditors, leave the **Name of creditor** field blank. For a thorough search, leave the **Name of creditor** and **Type of creditor** fields blank; click **Next.**

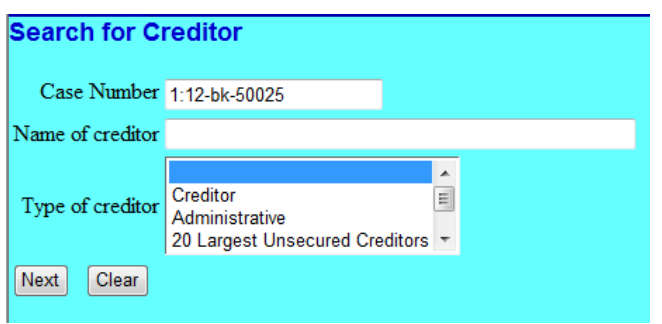

Step 5 Click the down arrow to view all creditors that have been added to that case. Click the creditor for which you are filing this claim; click **Next**.

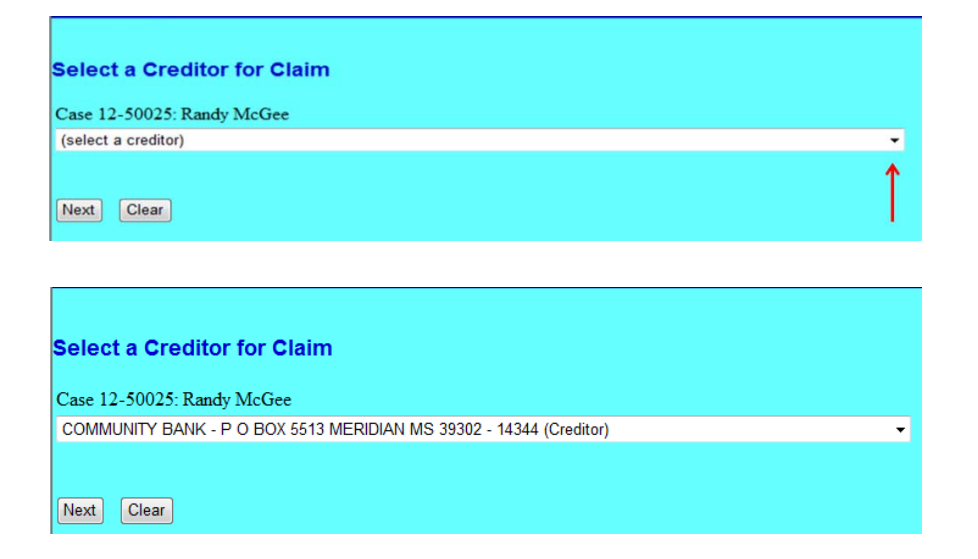

Step 5a If the creditor is not listed exactly as the Noticing Address on your proof of claim, click **Add Creditor***.* Enter the Creditor's name and address; click **Next**.

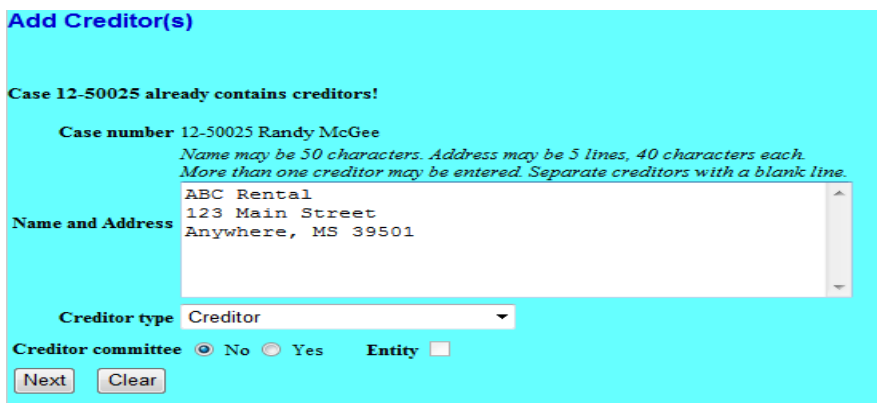

Click **Submit** on the next screen to add the creditor. The Creditors Receipt screen will appear; select **File A Proof Of Claim** and verify the case number; click **Next**.

At the next screen, **Search for Creditor**, see Step 5 above, and select the creditor you just added.

A pop-out box will indicate if any claims have been filed on behalf of the creditor; verify the correct creditor was selected; click **Yes.**

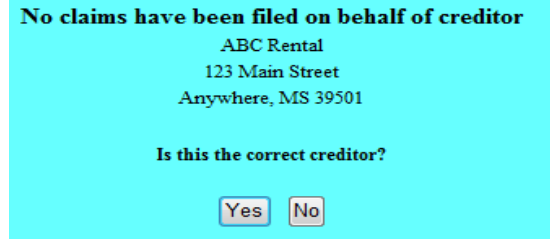

Step 6 Proof of claim information screen. Enter the information that is provided on the claim; click **Next**.

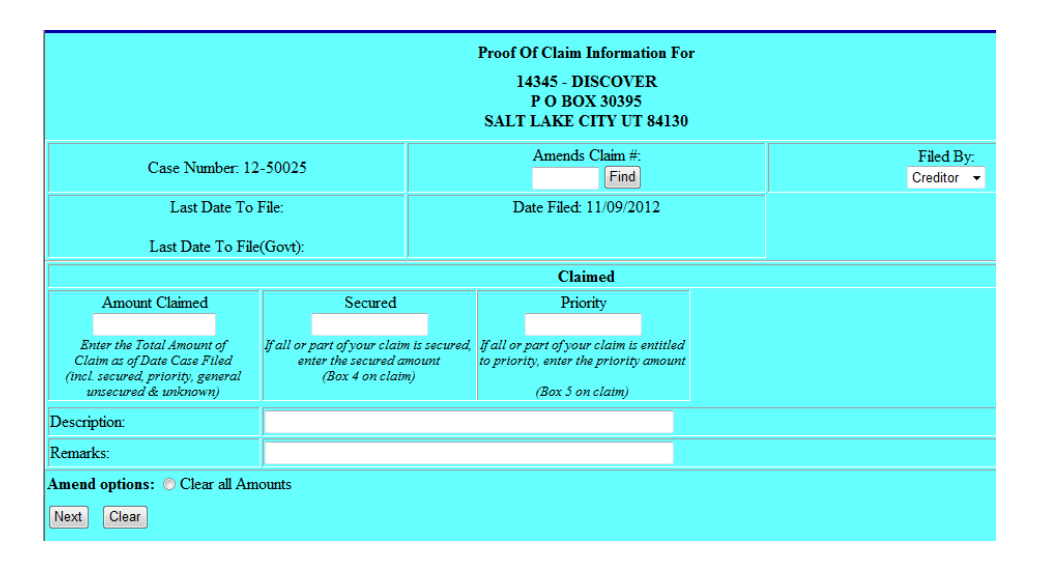

**Amends Claim #**: When filing an amended claim, click **Find** to display filed claims. To view the creditor's address hover the cursor over the creditor's name or claim; select the creditor by name or claim number. The values from the original claim will populate on the next screen; update the information provided on the amended claim.

**Filed by**: Select the type of person filing the claim. **Claimed**: Enter the appropriate amounts. **Description**: Enter a short description of the claim (optional) **Remarks**: Enter a remark. (optional) **Amend options**: Clears the amounts in the *Amount Claimed*, *Secured*, and *Priority fields*.

Step 7 On the next screen, click *Browse* and attach the PDF document of the proof of claim. If there are no additional attachments click Next. **See Step 7a** to include additional attachments.

> **Note: Always review PDF documents before uploading in the system. The PDF should only contain the document you are uploading.**

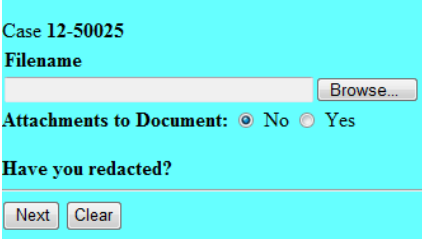

## <span id="page-12-0"></span>Attachment to Proof of Claim

Step 7a *Attachments to Document*: If there are additional attachments click the **Yes** radio button; then **Next.** 

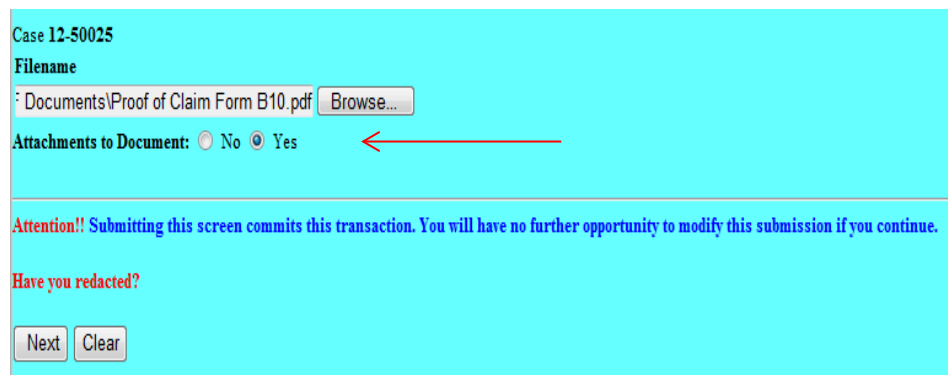

- 1) Browse and select the PDF document for the additional attachment.
- 2) Select a *Category* from the drop down list and/or input a description in the *Descriptio*n field.
- 3) Click *Add to list*.Repeat the process for additional attachments and click **Next** when all attachments are uploaded.

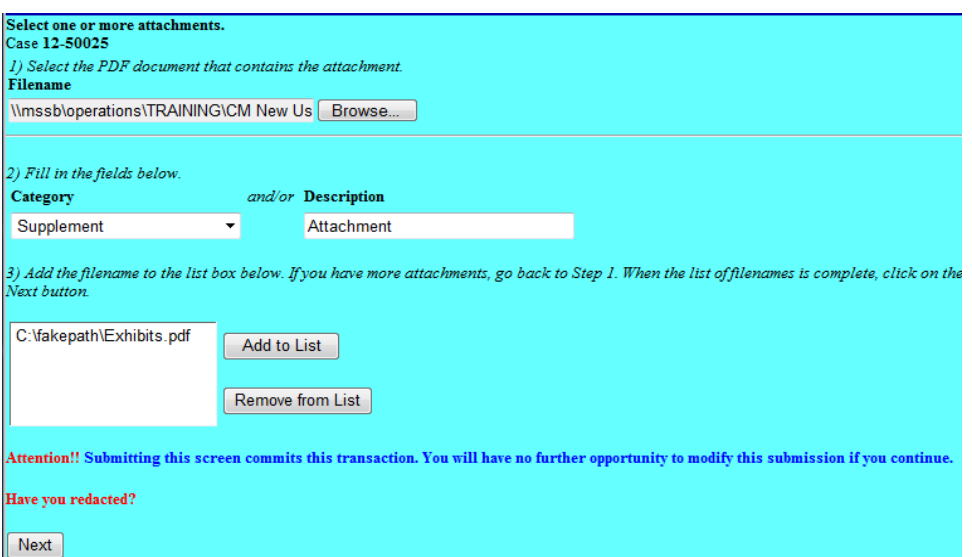

#### Step 8 **Notice of Electronic Claims Filing** screen: Provides a link to the document, case docket, and claims register.

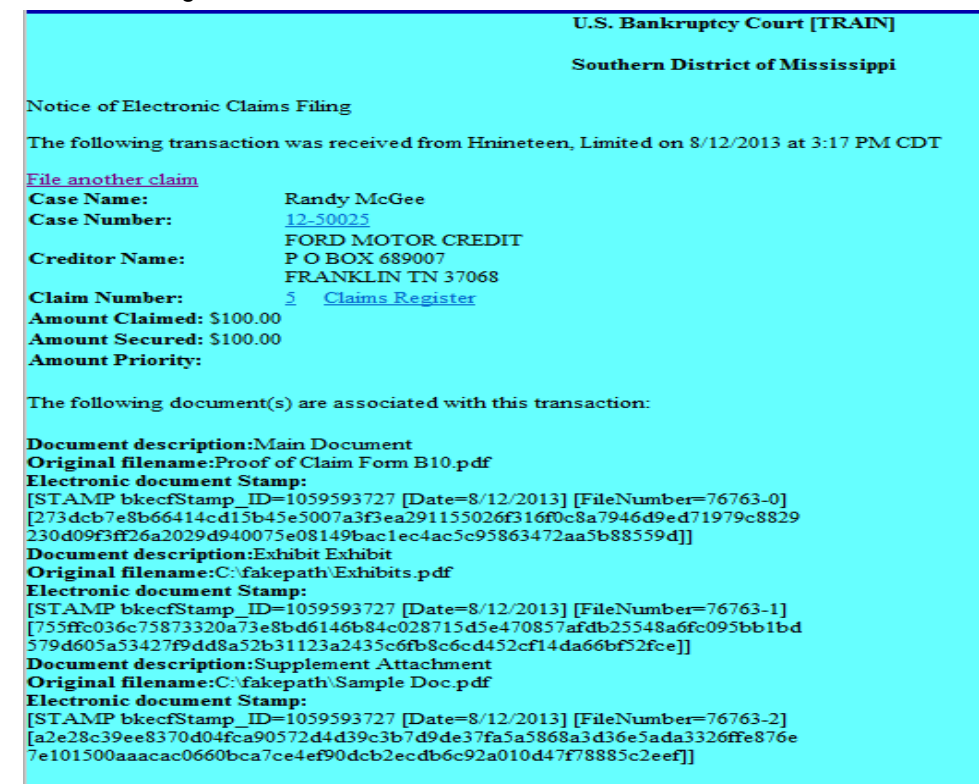

# <span id="page-13-0"></span>Withdrawing a Proof of Claim

- Step 1 Log into ECF. See [Section 2](#page-7-1)
- Step 2 From the main menu bar click Bankruptcy

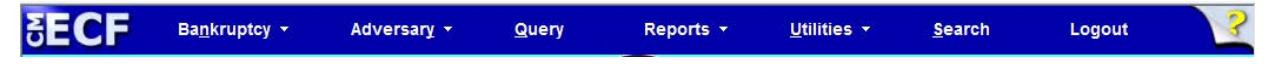

Step 3 Under Bankruptcy event category select **Claim Actions**

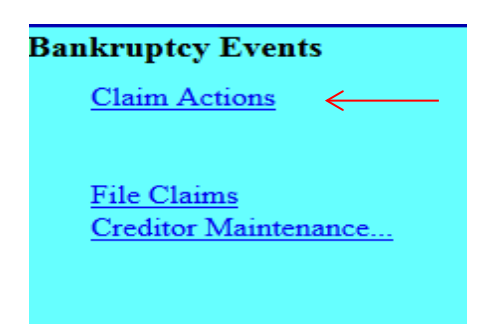

# Step 4 Input Case Number, click **Next**

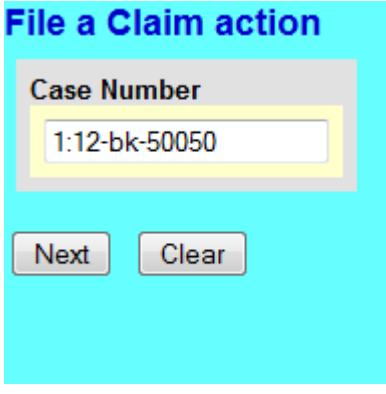

# Step 5 Select Withdrawal of Claim; click **Next**.

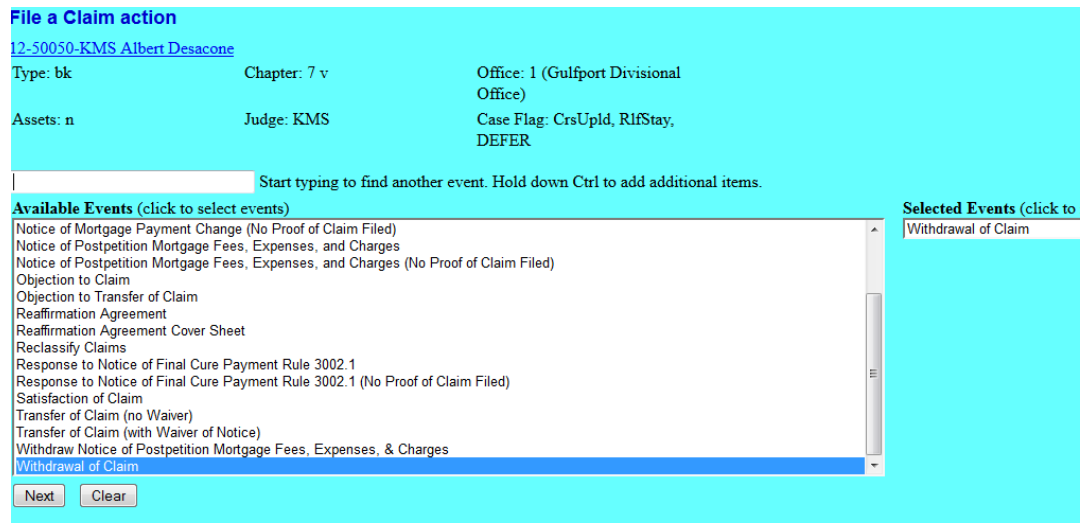

# Step 6 Click **Next** twice

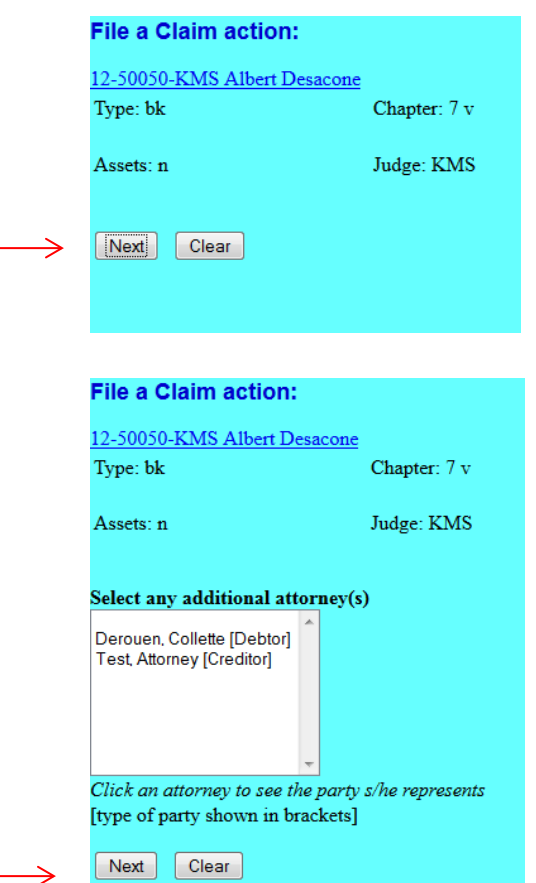

Pop up dialog box appears, stating you have not selected an attorney, click **OK**, then Next.

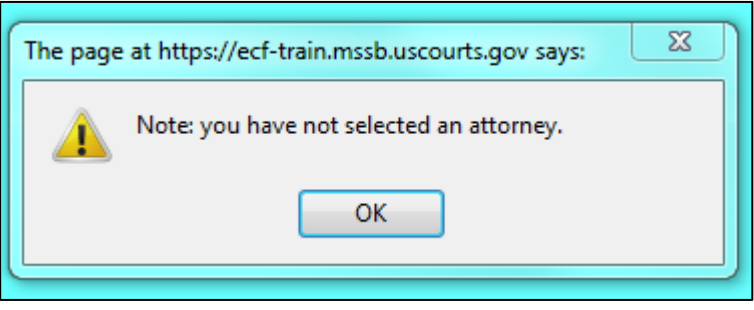

Step 7 Select the creditor that filed the original claim and click **Ne**xt or click **Add/Create New Party**.

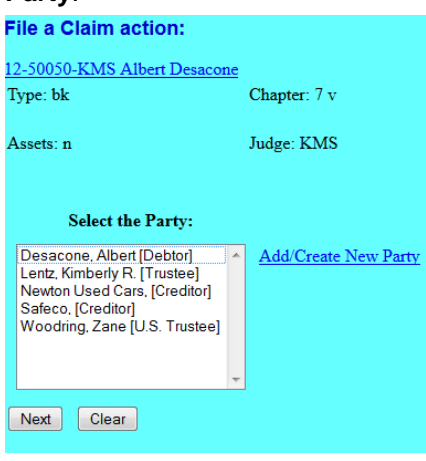

Add/Create New Party: Search for party name. If the creditor is not listed exactly as it appears on the original claim, click **Create a New Party**.

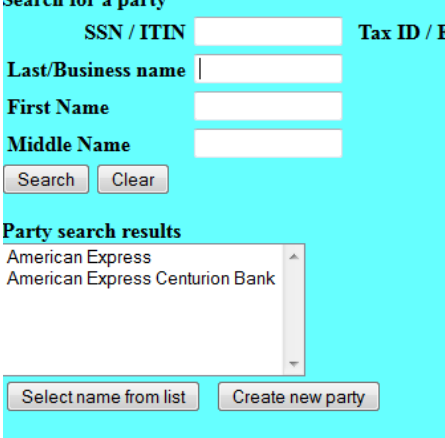

 $\rightarrow$ 

**Create a New Party**. Enter the Creditor's name and address and select **Creditor (cr:cr)** from the Role pick list. Click **Submit**.

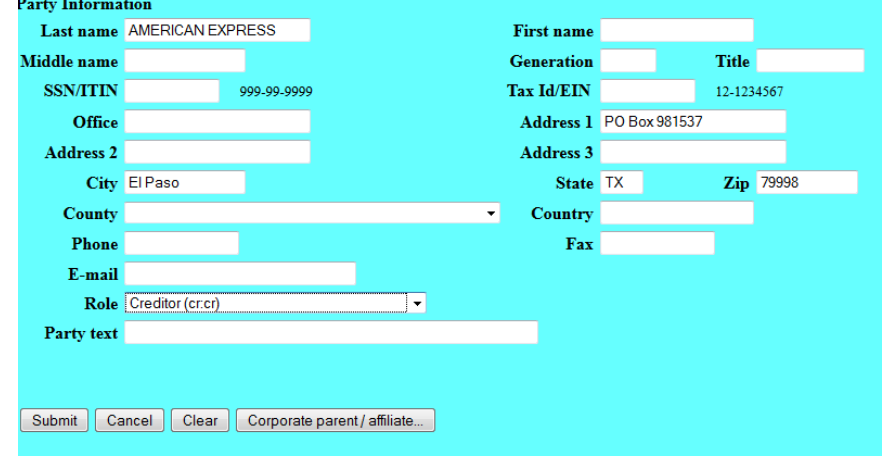

# Step 8 Select the creditor; click **Next**

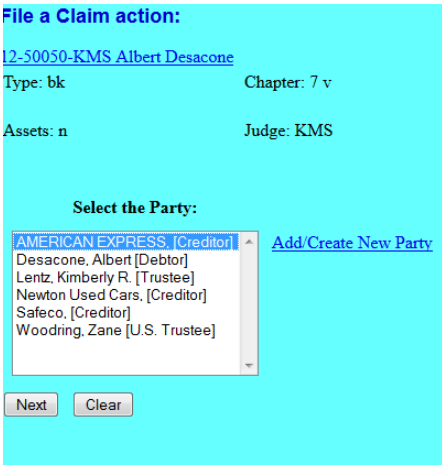

#### Click **Browse** and attach your PDF.

Note: Always review PDF documents before uploading in the system. The PDF should only contain the document you are uploading.

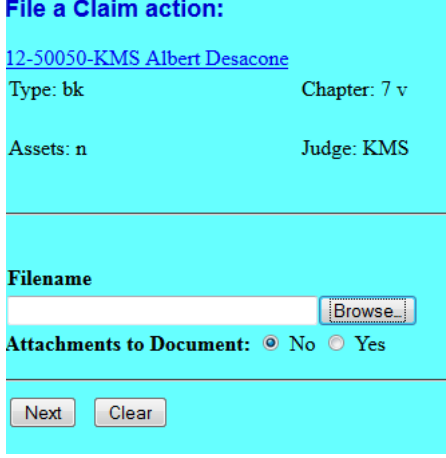

## Select the claim you are withdrawing; click **Next**.

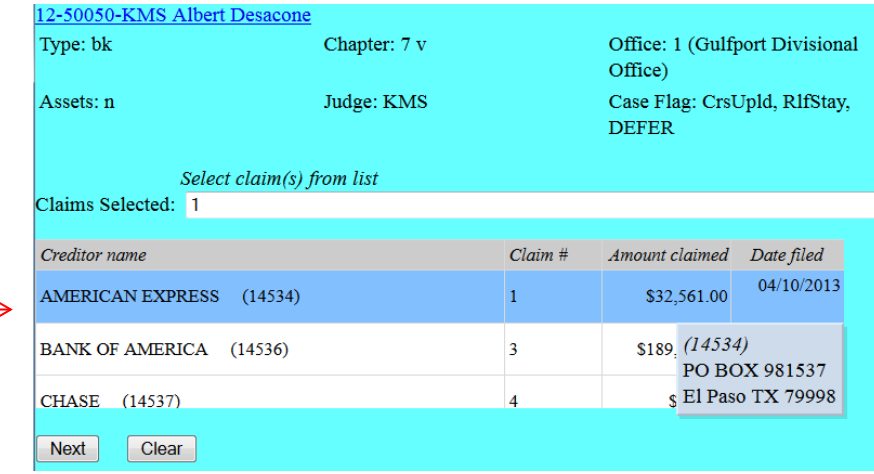

Step 9 Select **Withdrawn** from the pick list; click **Next.**

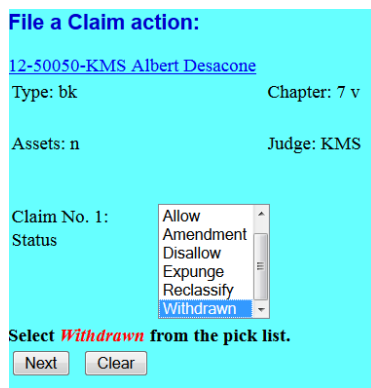

Step 10 Review docket text and add any additional text as needed. If the docket text is not correct, abort the transaction by clicking on any option from the CM/ECF main menu bar. Click **Next** to continue.

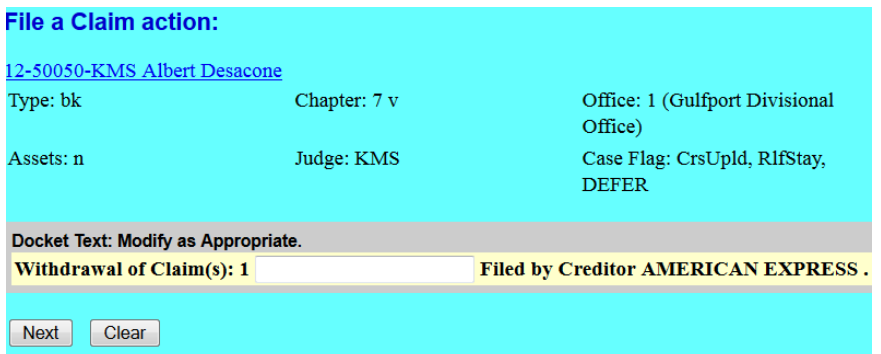

Final Docket Text. Review the Final Docket Text; click **Next**.**File a Claim action:** 

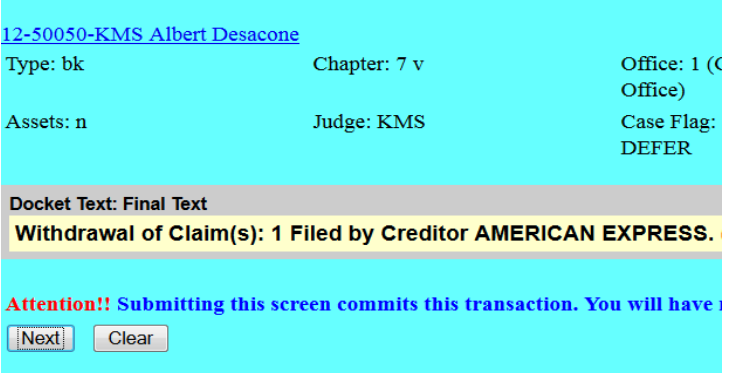

Step 11 Notice of Electronic Claims Filing screen: Provides a link to the document and case docket.

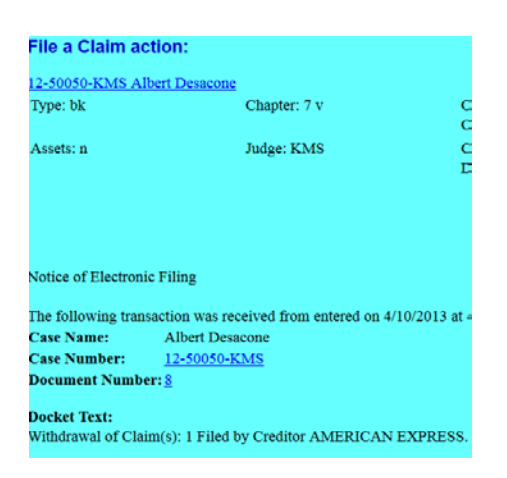

# <span id="page-19-0"></span>Assignment/Transfer of Claim

Step 1 Log into ECF. See [Section 2](#page-7-1) Step 2 From the main menu bar, click **Bankruptcy**

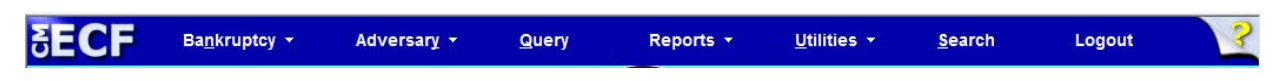

Step 3 Under Bankruptcy event category select **Claim Actions**

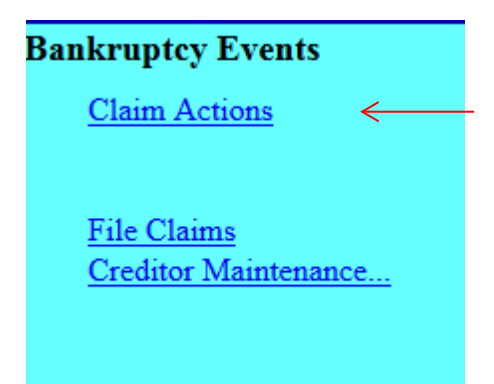

Step 4 Select **Transfer of Claim (no Waiver)** when the agreement is not signed by the transferor and transferee or when a waiver is not attached.

> Select **Transfer of Claim (with Waiver of Notice)** when transferor and transferee signed the transfer or when a signed waiver is attached to the transfer.

#### Click **Next**.

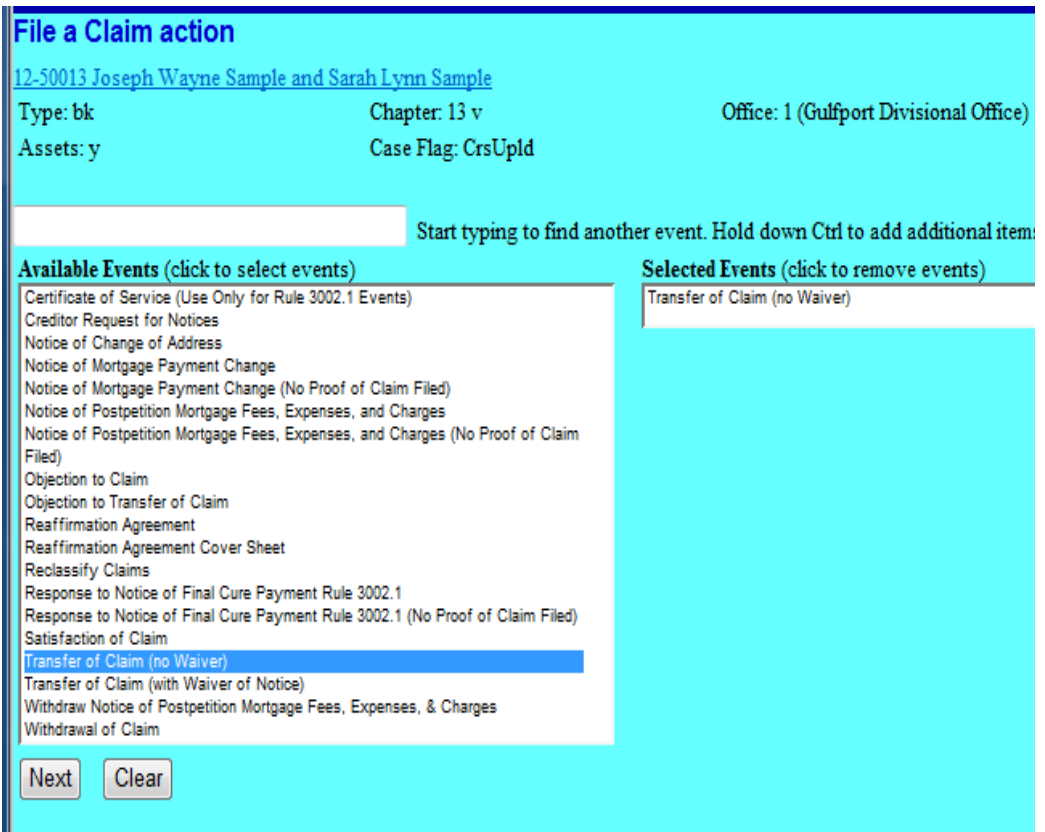

Step 5 Do not select an attorney; Click **Next**

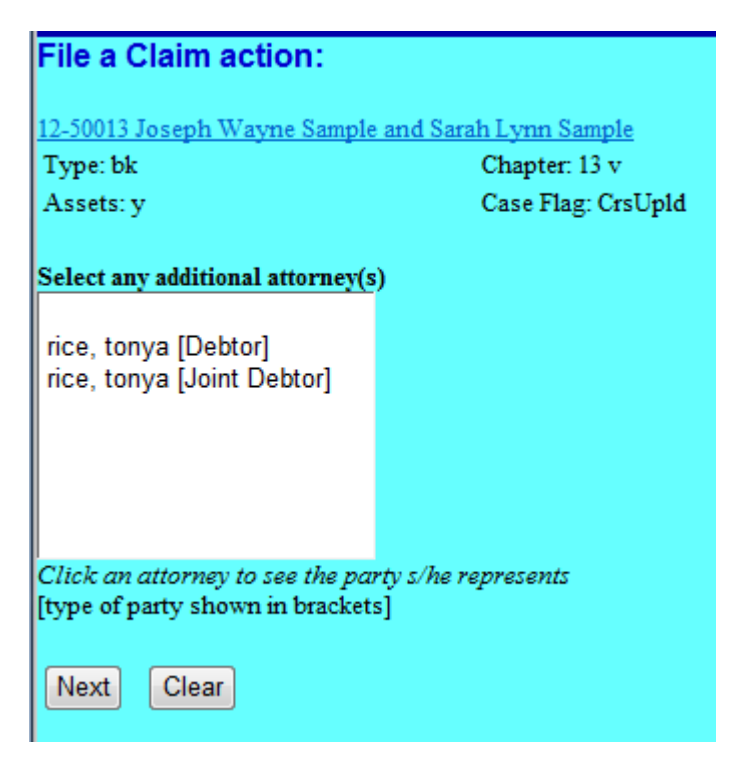

Pop up dialog box appears, stating you have not selected an attorney, click **OK**.

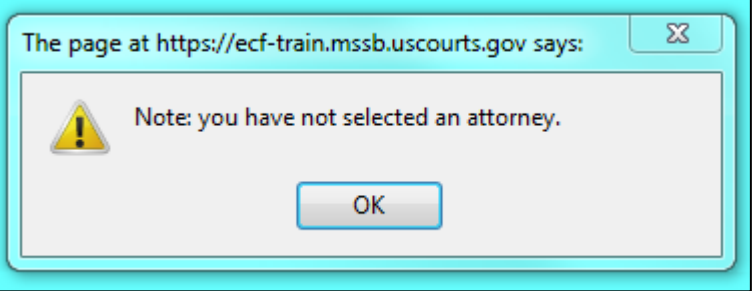

Step 6 **Select the Party**: Select the party filing the transfer of claim. If the party is not listed, select **Add/Create New Party**.

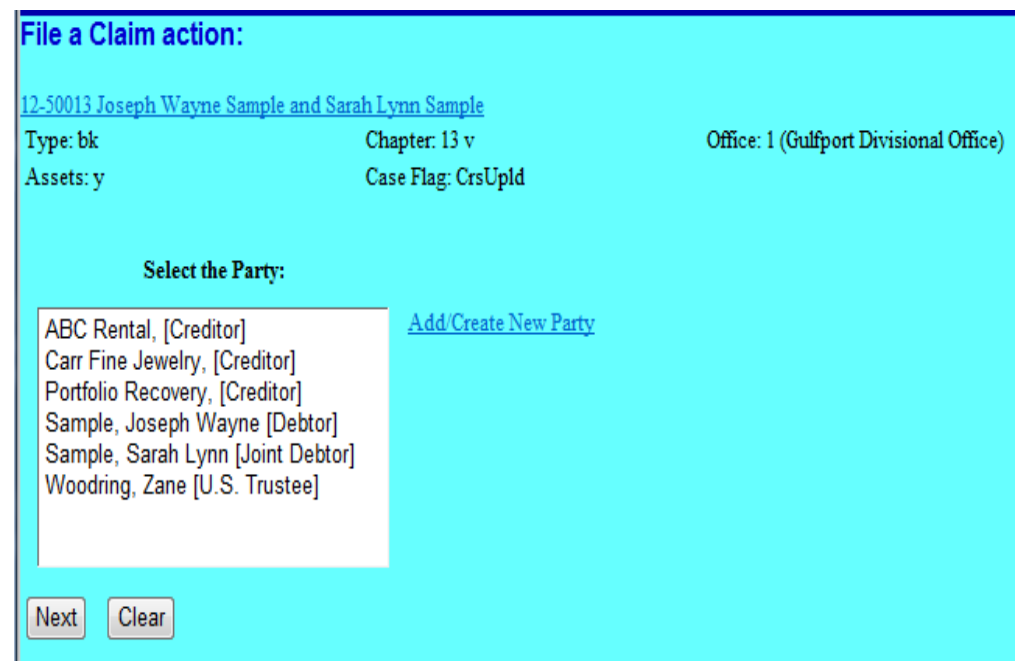

#### Step 7 **Add/Create New Party**: Search for party name.

If the creditor is not listed exactly as it appears on your transfer of claim, click **Create new party**.

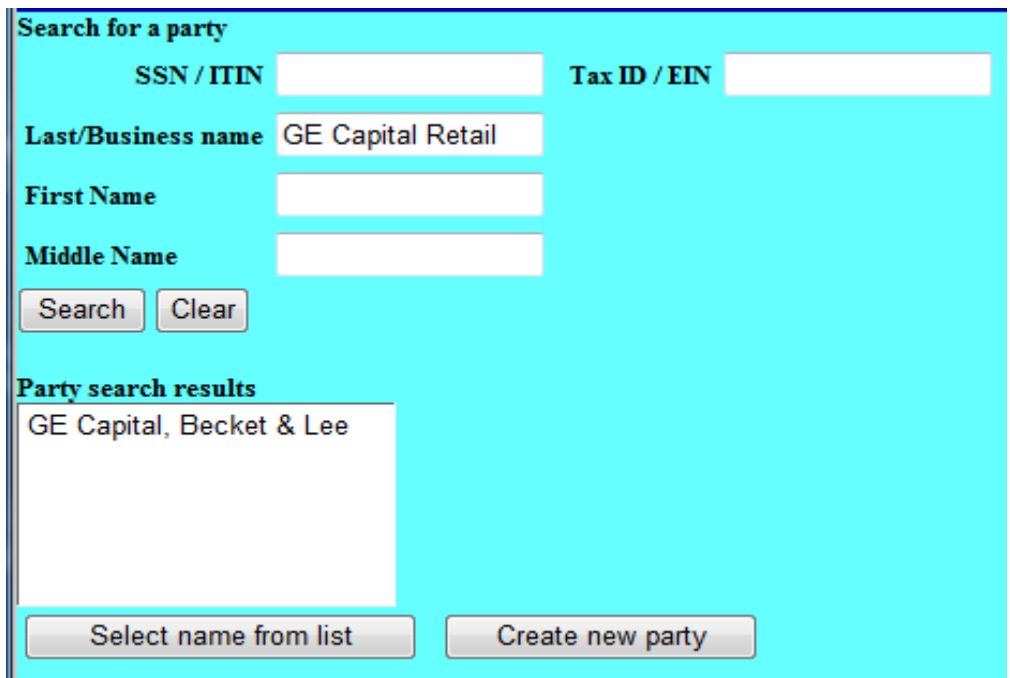

Step 8 **Create a new party**. Enter the creditor's \*name and address; select **Creditor (cr:cr)** from the Role pick list; click **Submit**.

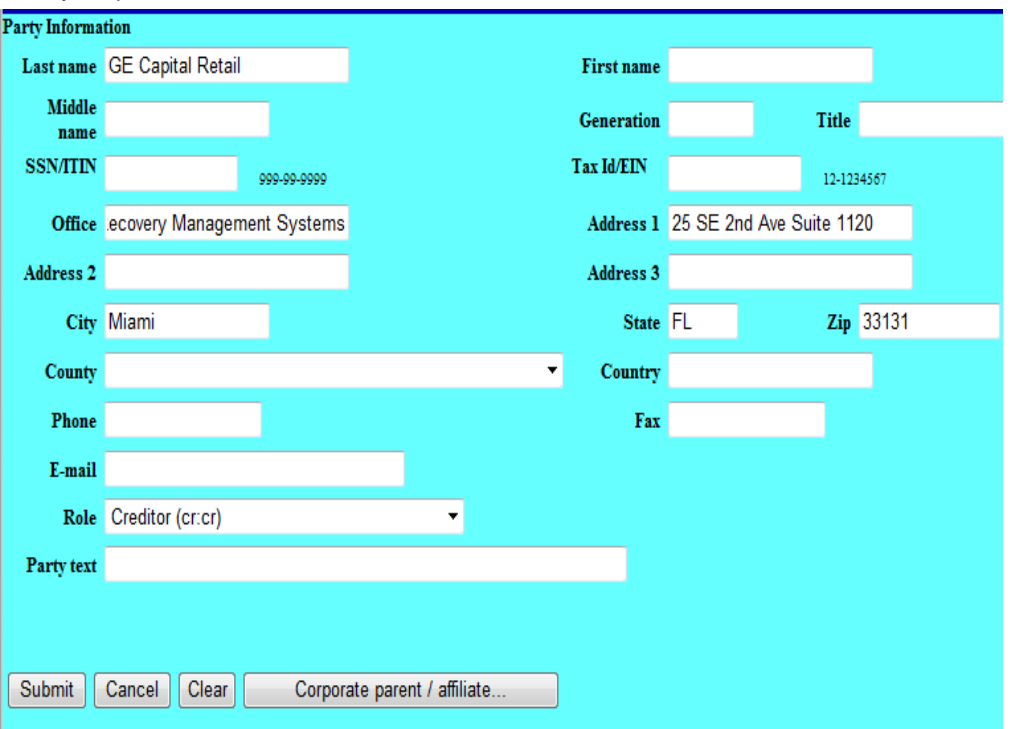

\*always input the business name in the "last name" field.

Step 9 **Select the Party**: Select the party filing the transfer of claim, click **Next**.

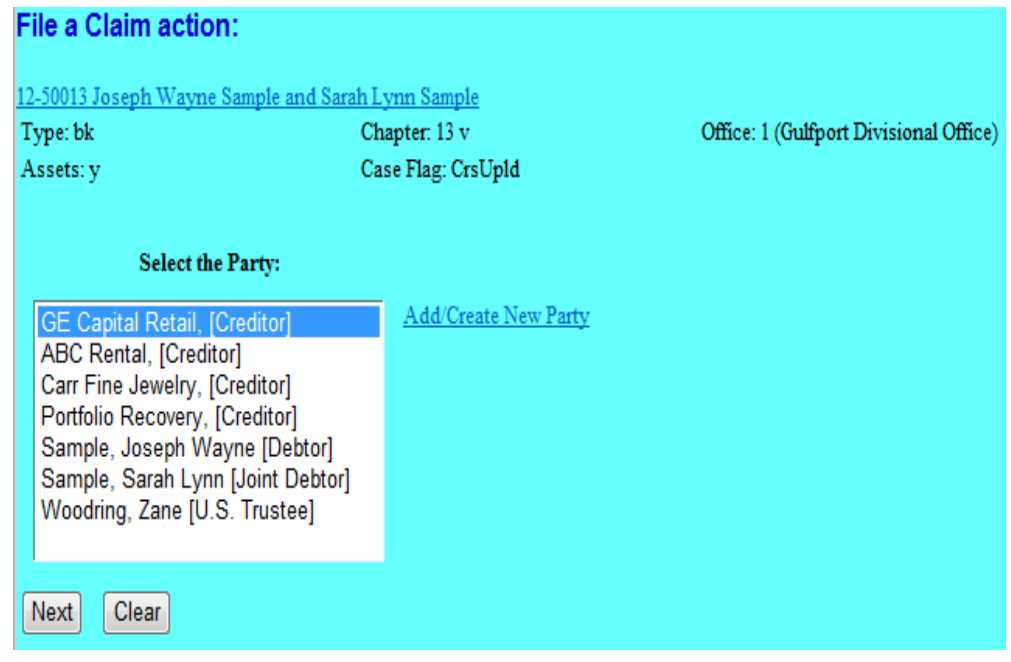

Step 10 Browse and attach the PDF document associated with the transfer of claim; click **Next**.

> Note: Always review PDF documents before uploading in the system. The PDF should only contain the document you are filing.

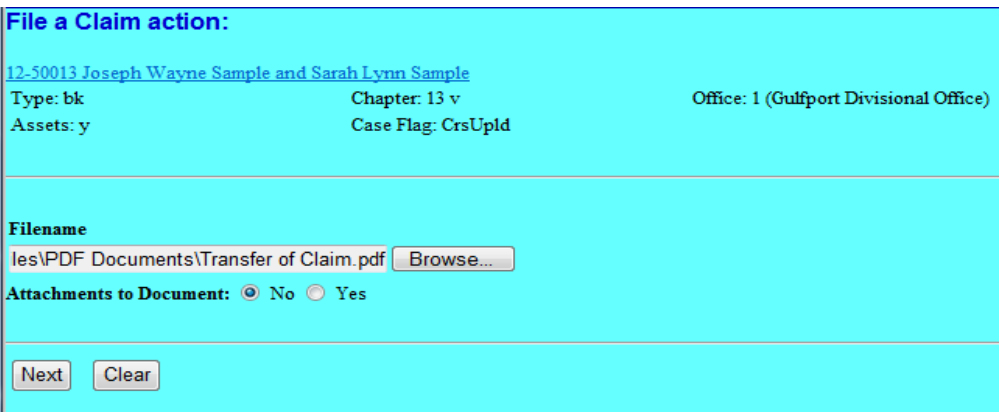

Step 11 Select the claim being transferred; click **Next**.

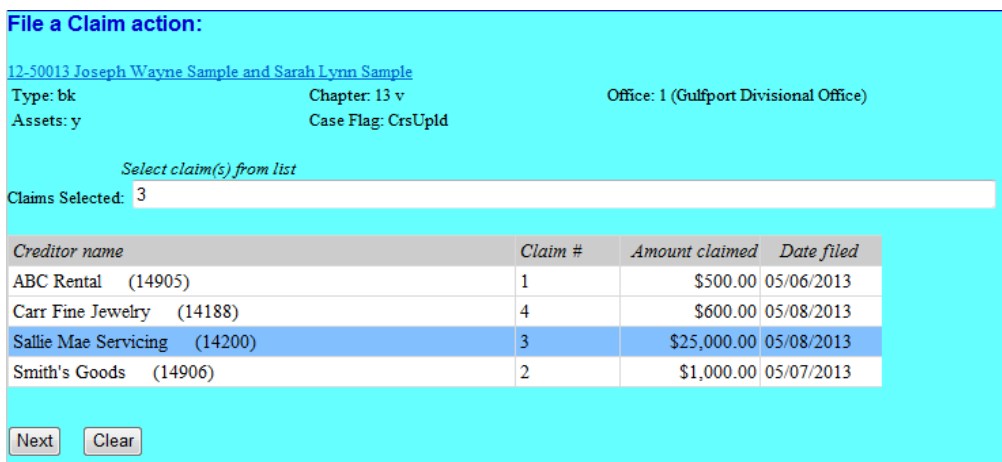

Step 12 Select **Transferred** from the pick list; click **Next**.

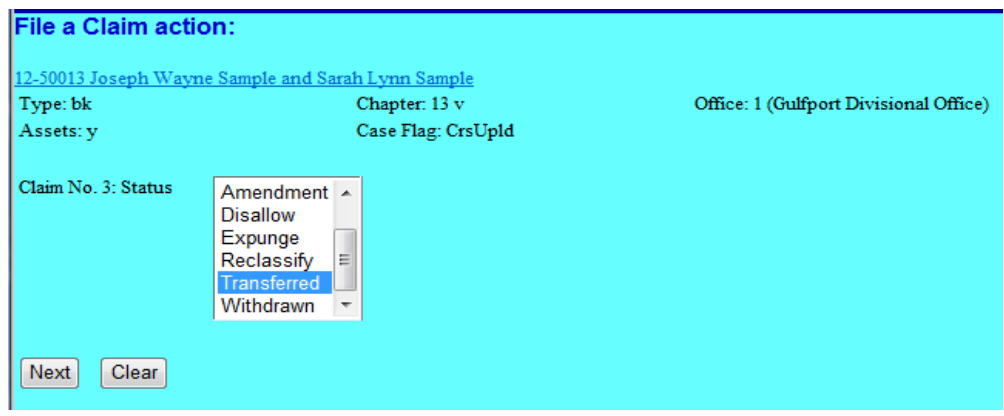

Step 13 **Transfer type**. Select the Rule 3001 type from the Transfer of Claim.

**Search for transferee**. Click **Search Creditors**, if the creditor is not listed exactly as you entered in Step 8 and as listed on the Transfer of Claim, select **Add New Creditor**.

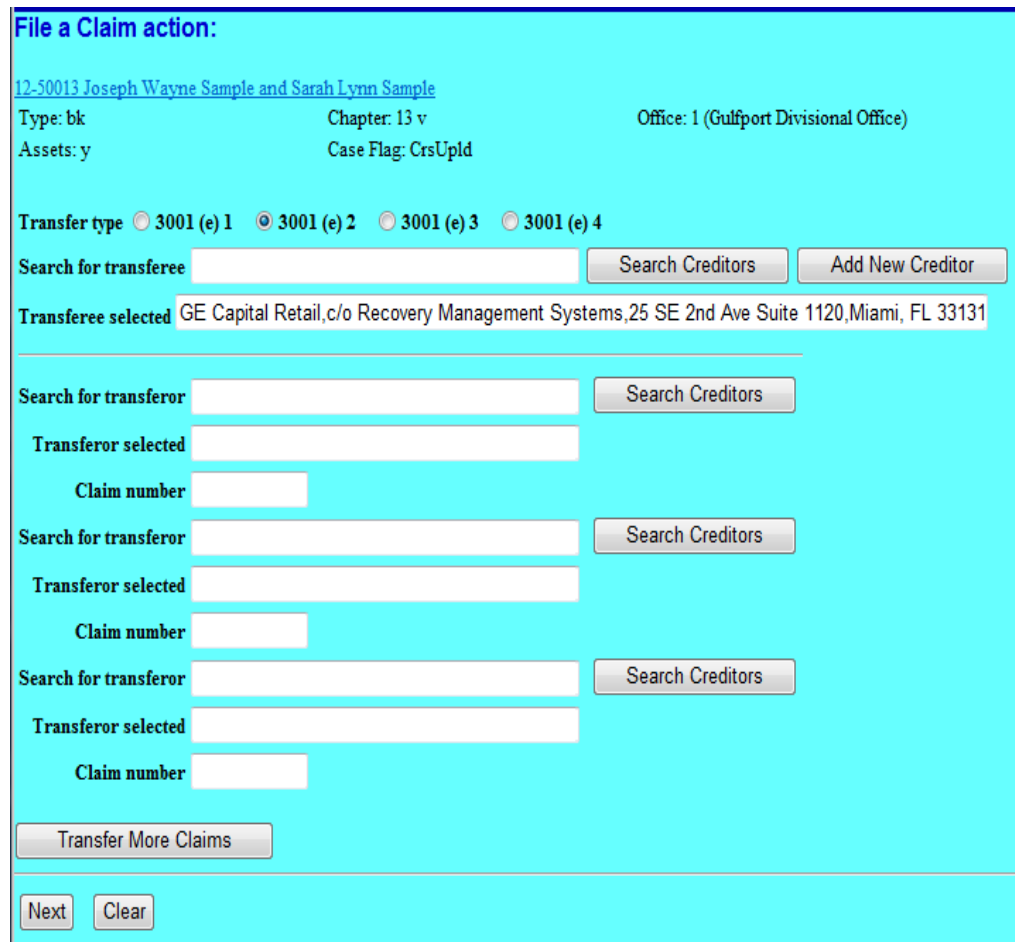

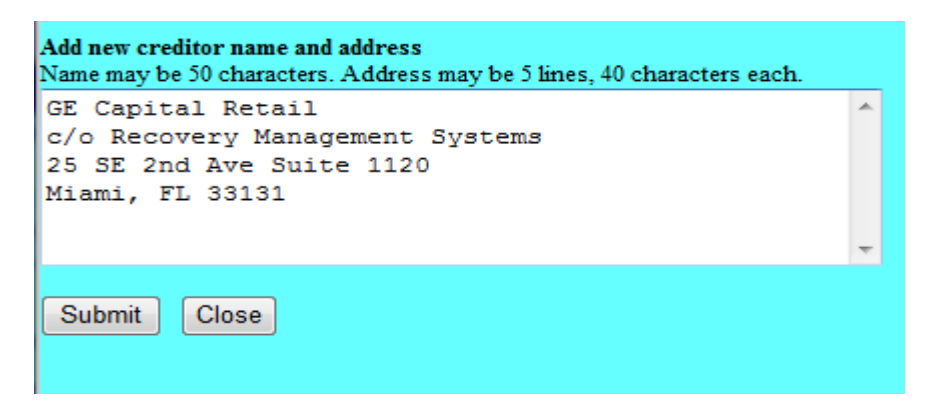

→

Step 14 **Search for transferor**. Click **Search Creditors**. Select the creditor/owner of the claim being transferred. *(Claim number appears at the end of the creditor's address)*

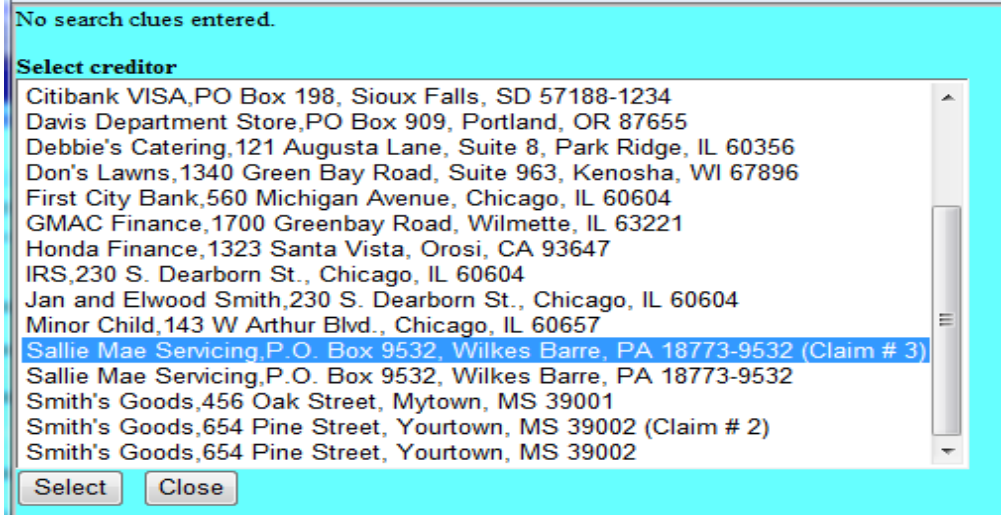

The claim number automatically populates when the transferor is selected. Click **Next**.

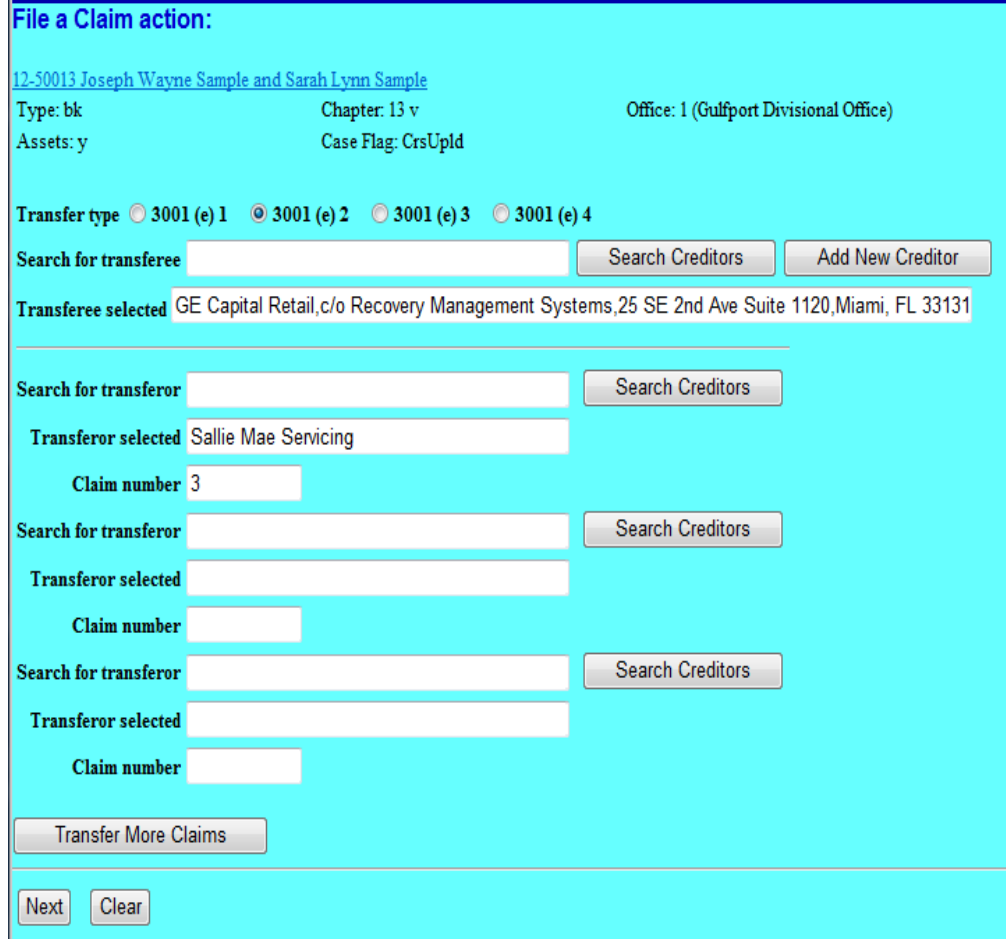

Step 15 Click **Next** to continue.

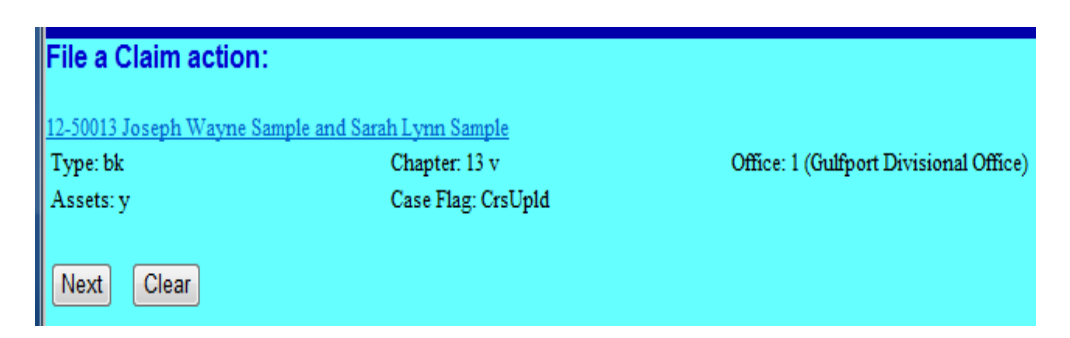

Step 16 Final Docket Text. Review the Final Docket Text, click **Next** to continue.

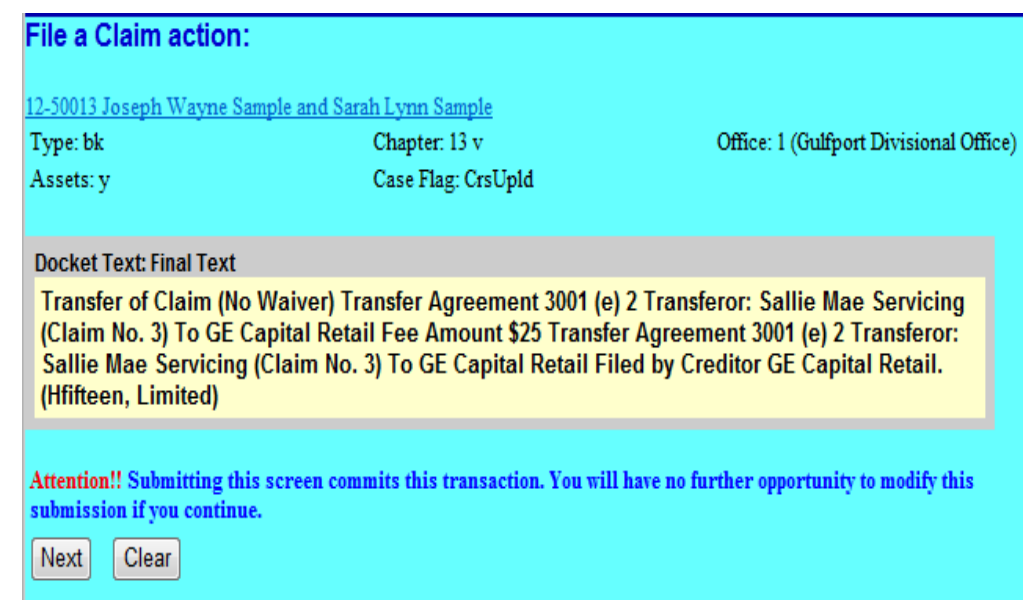

Step 17 **Summary of current charges Screen**: Screen displays a summary of current charges incurred. You may select **Pay Now** to pay or select **Continue Filing** to pay all incurred filing fees at the end of the day.

> Note: Until all fees are paid, the "Summary of current charges" window will appear each time a document is filed.

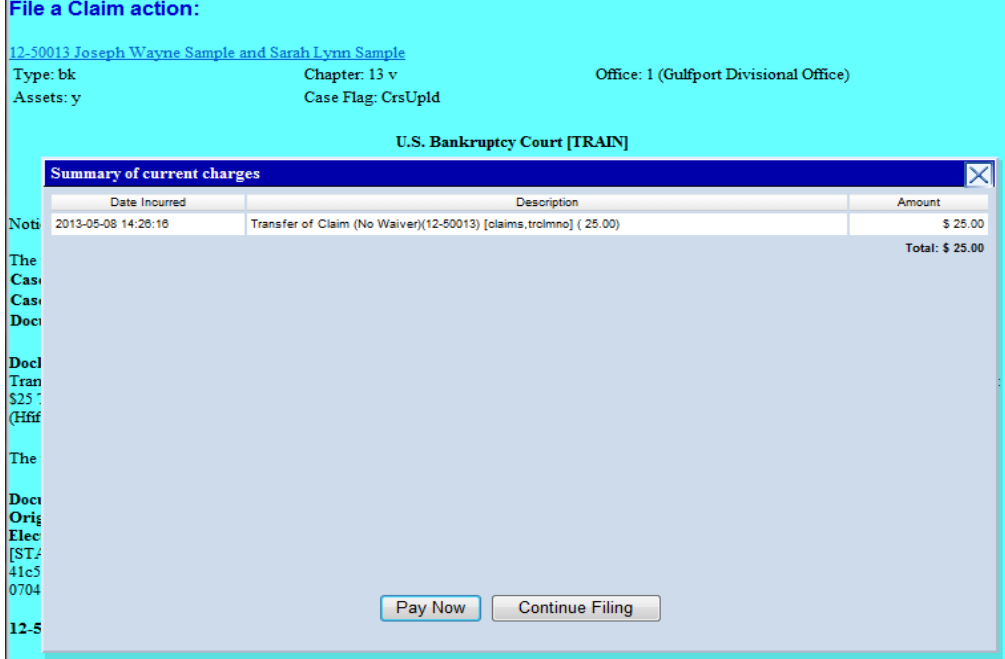

To pay now, check the box for the fee; click **Next**.

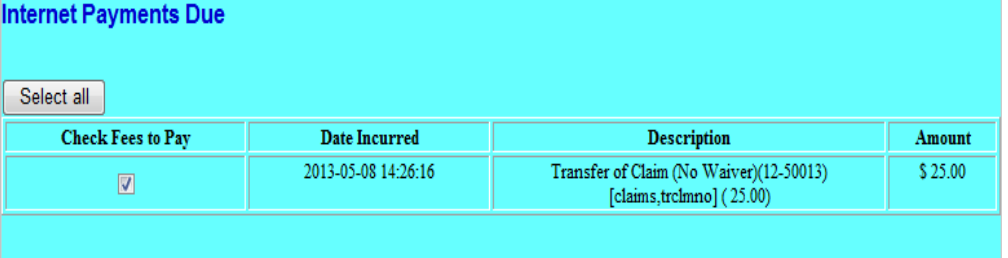

 $\sqrt{\text{Clear}}$ **Next** 

Click Pay Now.

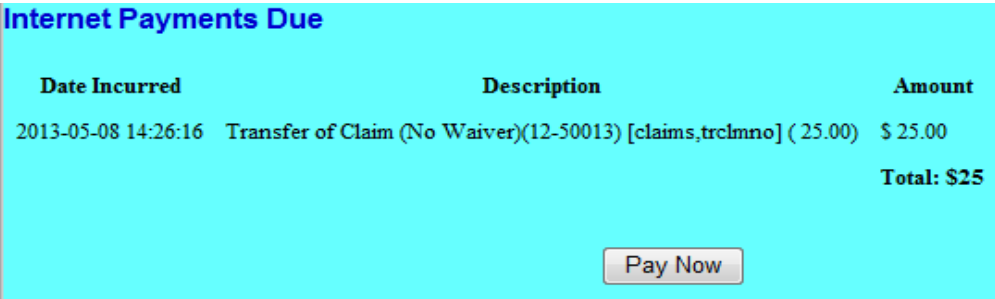

See [Section 4 ECF Payment of Filing Fees](#page-45-1) to review the process for paying filing fee online.

#### Step 18 Notice of Electronic Filing. Provides a link to the document and to the case docket.File a Claim action: 2-50013 Joseph Wayne Sample and Sarah Lynn Sample Type: bk Chapter: 13 v Office: 1 (Gulfport Divisional Office) Case Flag: CrsUpld Assets: y **U.S. Bankruptcy Court [TRAIN] Southern District of Mississippi** Notice of Electronic Filing The following transaction was received from entered on 5/8/2013 at 2:26 PM CDT and filed on 5/8/2013 Joseph Wayne Sample and Sarah Lynn Sample **Case Name:** Case Number: 12-50013 Document Number: 10 **Docket Text:** Transfer of Claim (No Waiver) Transfer Agreement 3001 (e) 2 Transferor: Sallie Mae Servicing (Claim No. 3) To GE Capital Retail Fee Amount \$25 Transfer Agreement 3001 (e) 2 Transferor: Sallie Mae Servicing (Claim No. 3) To GE Capital Retail Filed by Creditor GE Capital Retail. (Hfifteen, Limited) The following document(s) are associated with this transaction: Document description: Main Document Original filename: Transfer of Claim.pdf Electronic document Stamp: 12-50013 Notice will be electronically mailed to: tonya rice on behalf of Debtor Joseph Wayne Sample .bcecfdocs2@gmail.com;myecfmailtestutah@gmail.com tonya rice on behalf of Joint Debtor Sarah Lynn Sample bcecfdocs2@gmail.com;myecfmailtestutah@gmail.com

# <span id="page-30-0"></span>Reaffirmation Agreements

- Step 1 Log into ECF. See **Section 2**
- Step 2 From the main menu bar, click **Bankruptcy**

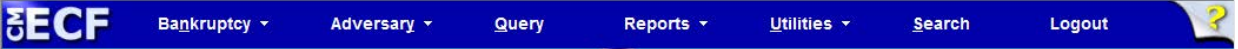

Step 3 Under Bankruptcy event category select **Claim Actions**

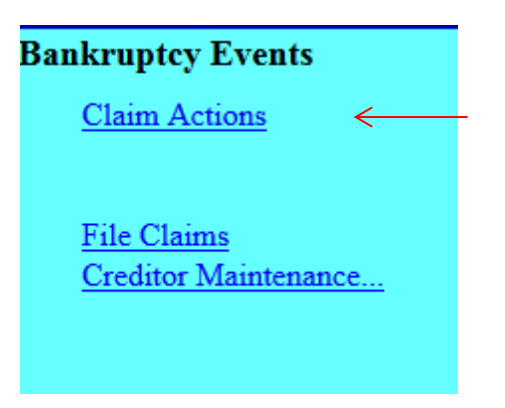

Step 4 Input Case Number, click **Next**

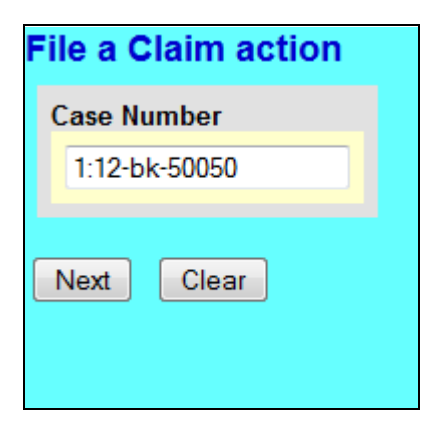

Step 5 Select **Reaffirmation Agreement**; click **Next**.

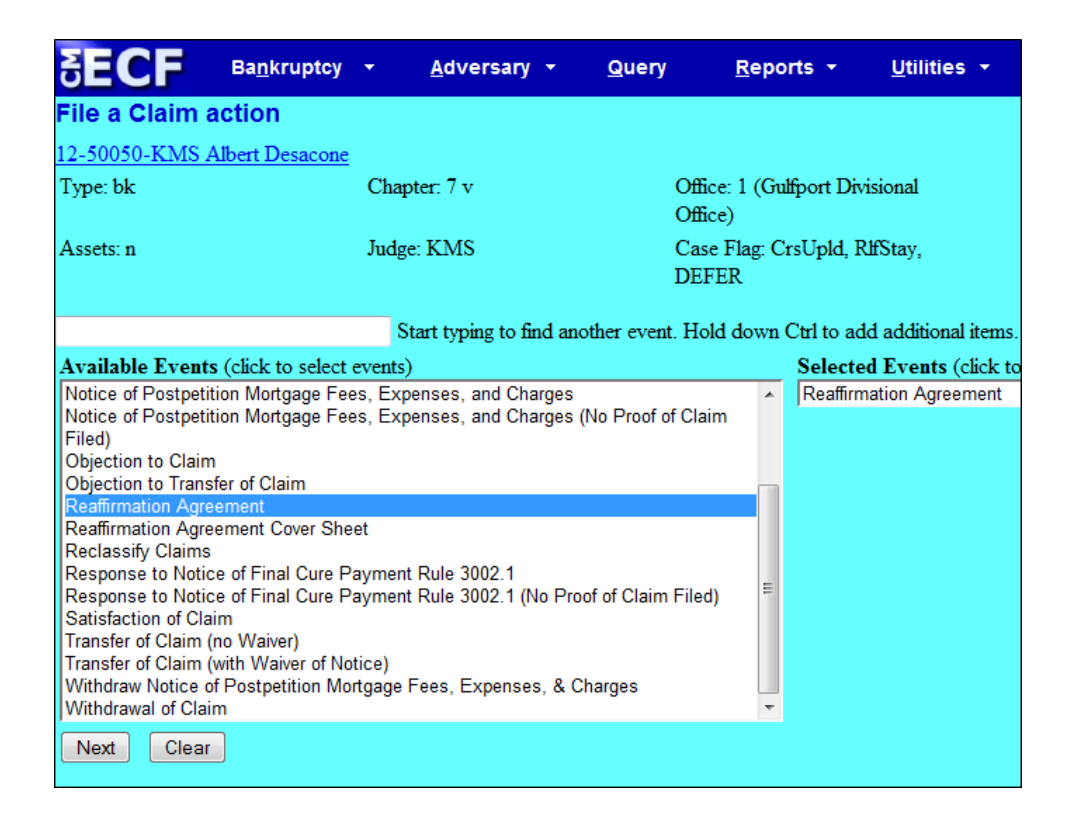

#### Step 6 Click **Next**.

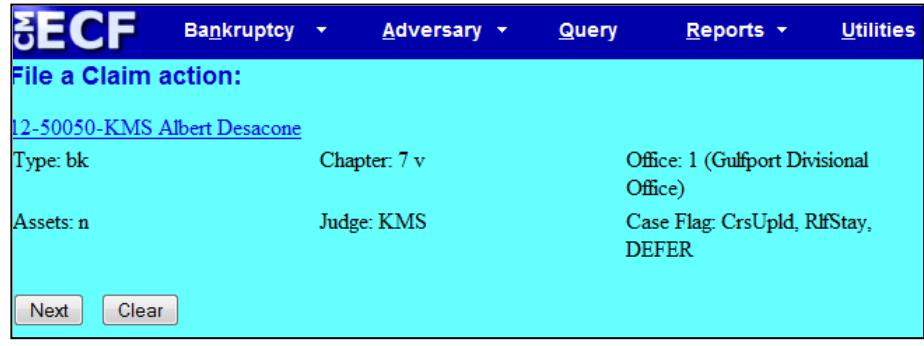

Step 7 Do not select an attorney; click **Next**

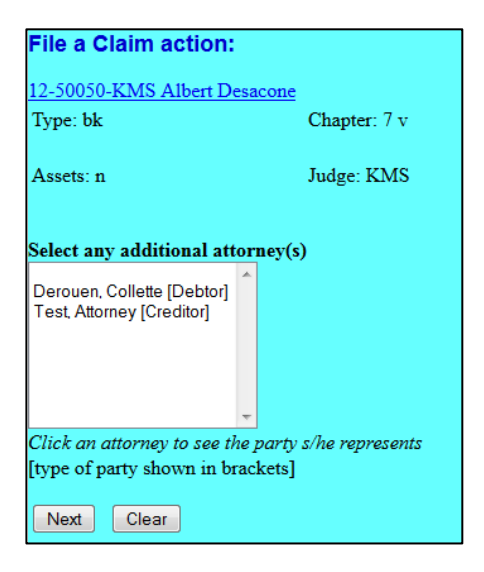

Pop up dialog box appears, stating you have not selected an attorney, click **OK.**

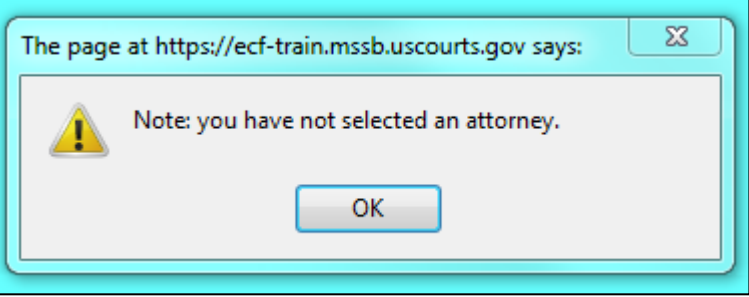

Step 8 **Select the Party**: Select the creditor/party filing the reaffirmation agreement. If the creditor/party is not listed, select **Add/Create New Party**.

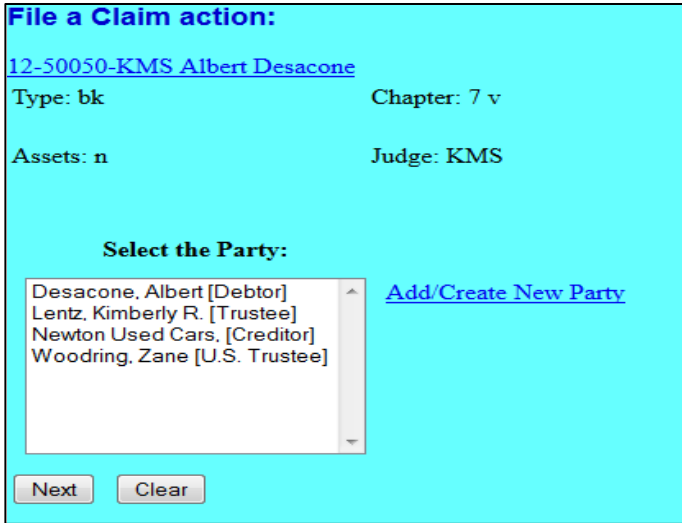

Step 9 **Add/Create New Party**: Search for party name. If the creditor is not listed exactly as it appears on the reaffirmation agreement click **Create a New Party.**

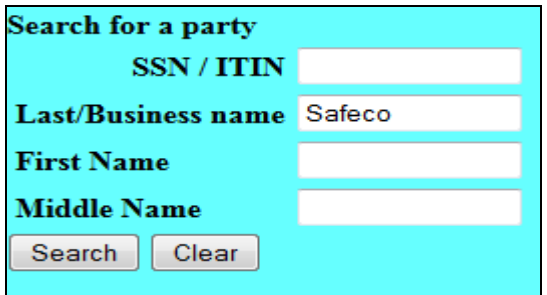

Step 10 **Create a new party**. Enter the creditor's \*name and address and select *Creditor (cr:cr)* from the Role pick list; click **Submit**.

\*Always input the business name in the "Last name" field.

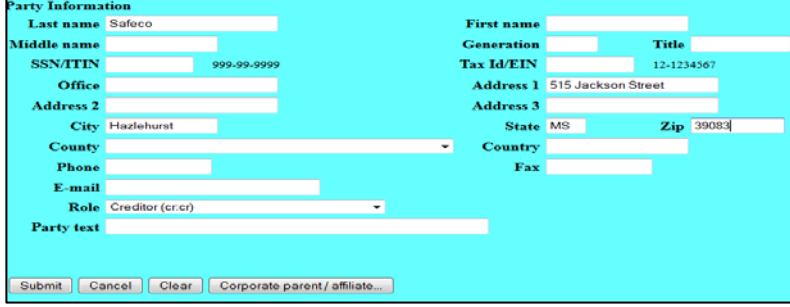

Step 11 **Select the Party**: Select the creditor/party filing the reaffirmation agreement, click **Next**.

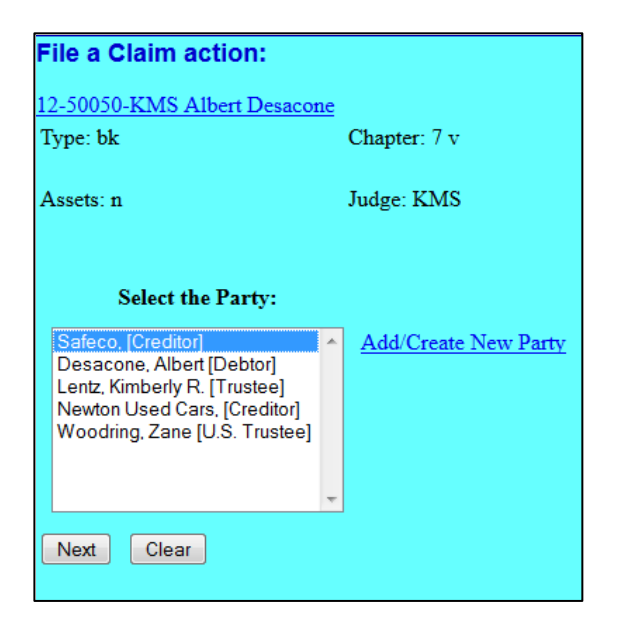

Browse and attach the PDF document\* associated with the reaffirmation agreement; click **Next**.

\*A reaffirmation agreement cover sheet is required to be filed at the time the reaffirmation agreement is filed. The cover sheet may be included with the reaffirmation agreement PDF document as the first two pages or filed as an attachment to the reaffirmation agreement.

Note: Always review PDF documents before uploading in the system. The PDF should only contain the document you are filing.

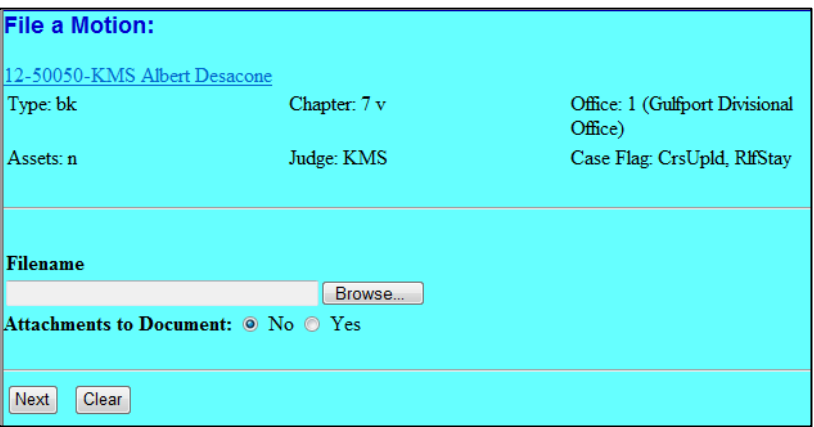

Step 12 Refer to existing event(s): Check this box if this is an Amended Reaffirmation Agreement; click **Next**.

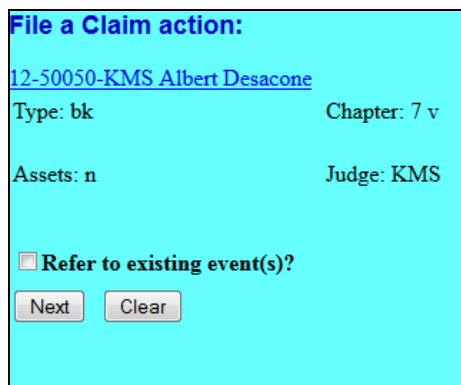

Step 13 Enter the Creditor name and description of property being reaffirmed; click **Next**.

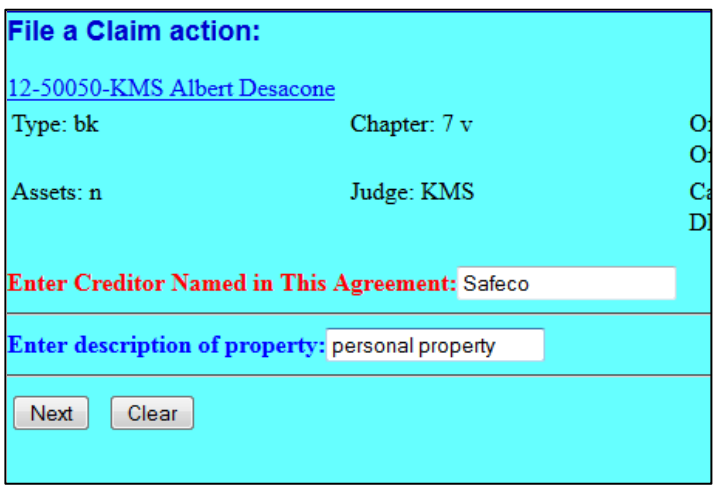

 $\rightarrow$ 

Step 14 **Is the Certification of Debtor's Attorney, Part IV, signed by the attorney for the debtor?** Review part IV and make the appropriate selection; click **Next**.

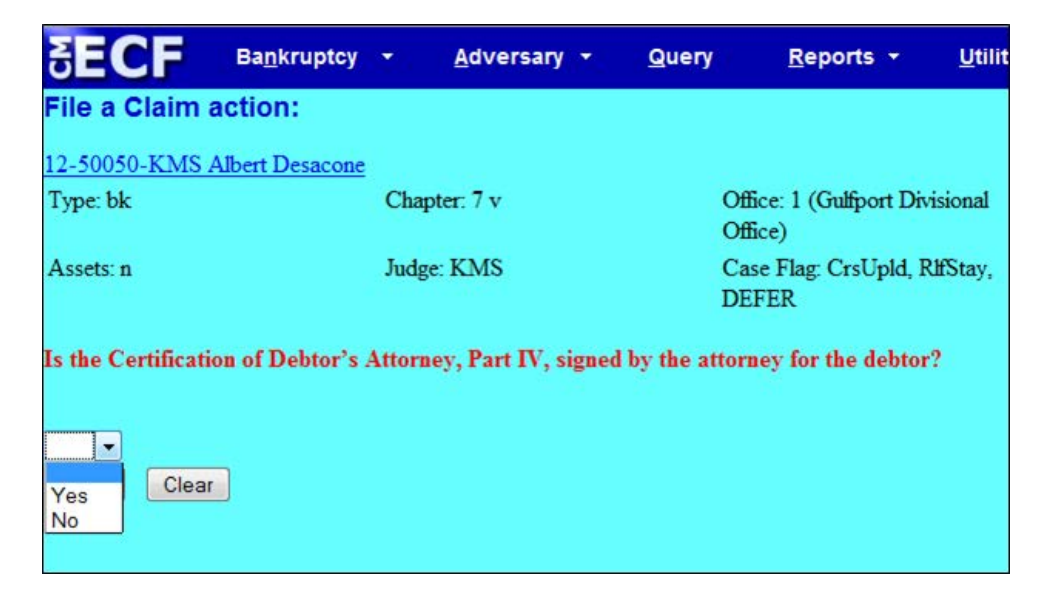

Step 15 **Is there a Presumption of Undue Hardship?** Select Yes or No; click **Next**.

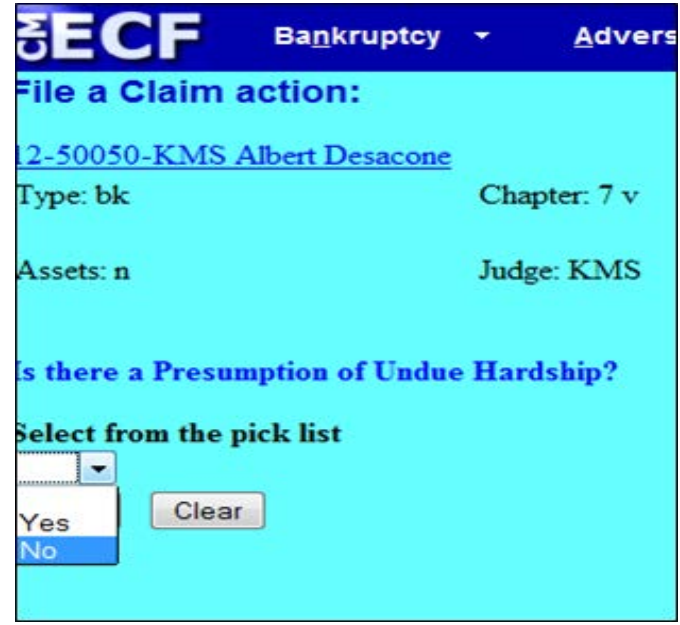

Step 16 Docket Text. Review the docket text*.* If any information is not correct, abort the transaction by clicking on any option from the CM/ECF main menu bar.

> When filing an amended reaffirmation agreement select "**Amended**" from the drop down list. You may include any additional text in the text box; click **Next** to continue.

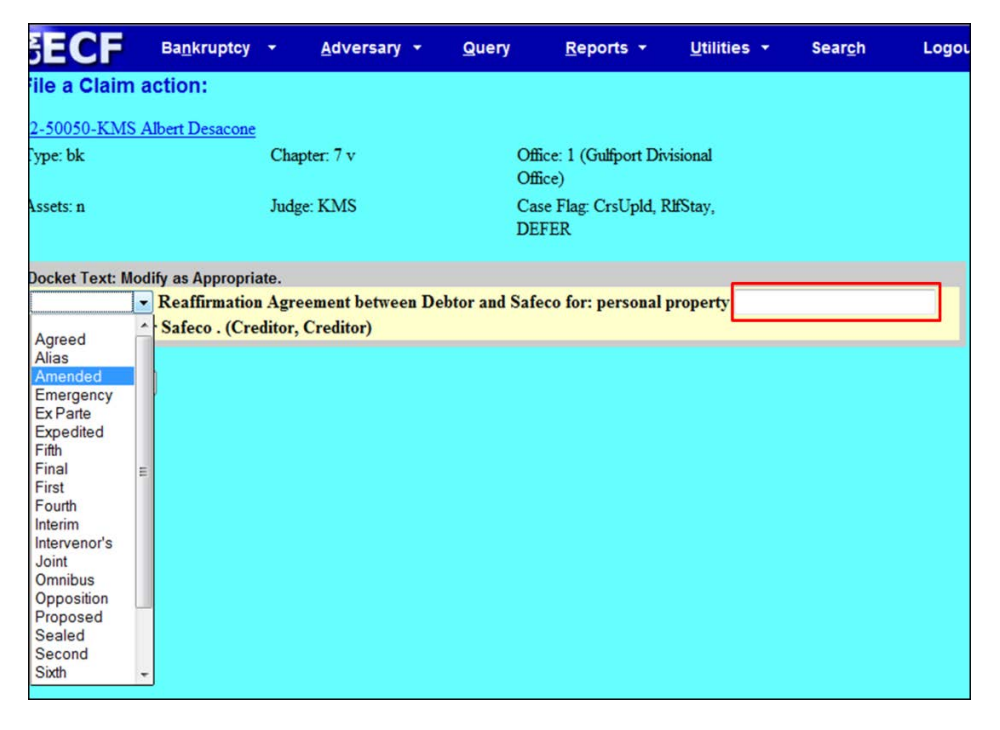

Final Docket Text. Review the final docket text; click **Next** to continue.

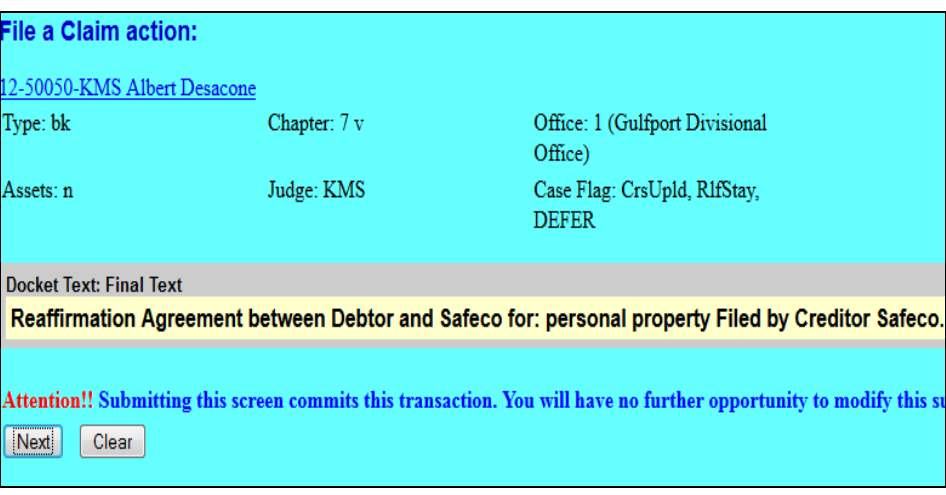

Step 17 Notice of Electronic Filing screen: Provides a link to the document and to the case docket.

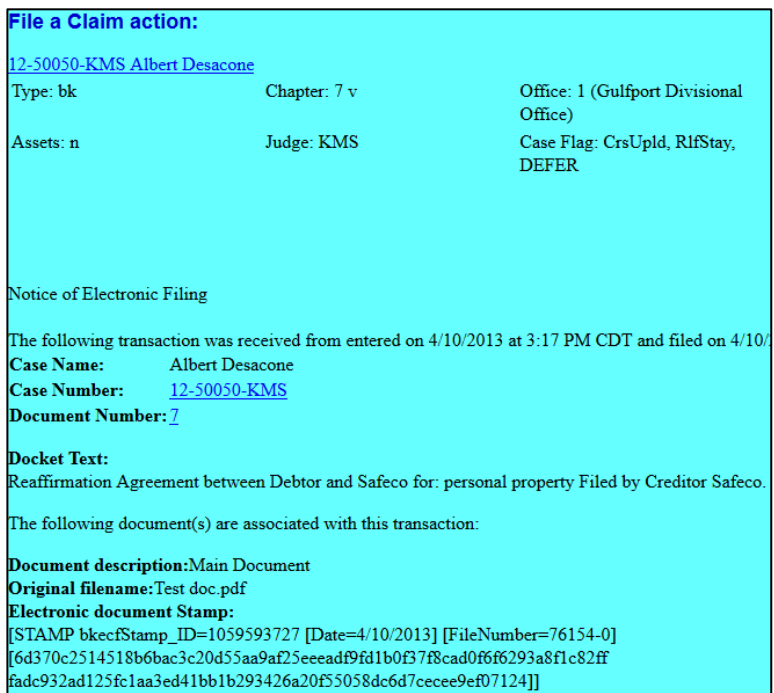

## <span id="page-39-0"></span>Creditor Request for Notices

- Step 1 Log into ECF. See **Section 2**
- Step 2 From the main menu bar, click **Bankruptcy**

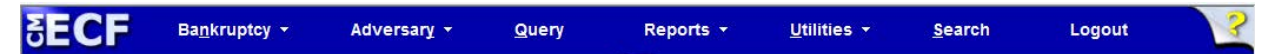

Step 3 Under Bankruptcy event category select Claim Actions

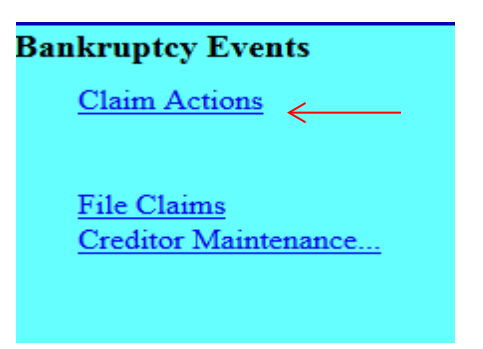

Step 4 Select **Creditor Request for Notices; c**lick **Next**.

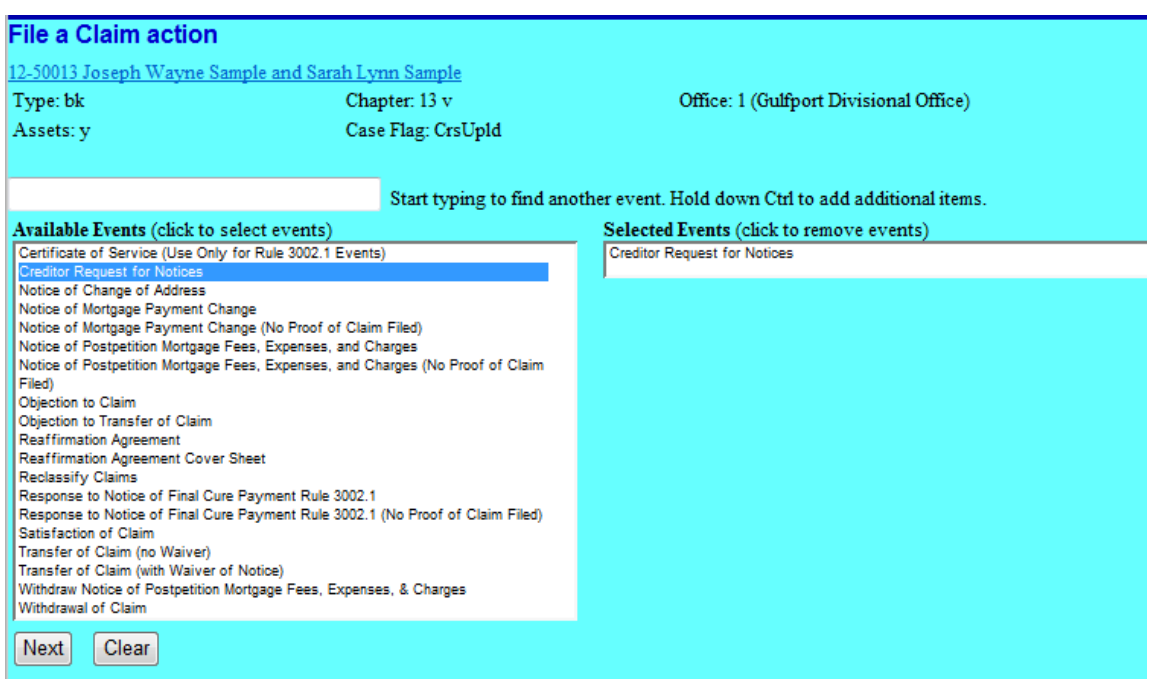

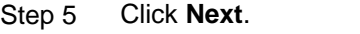

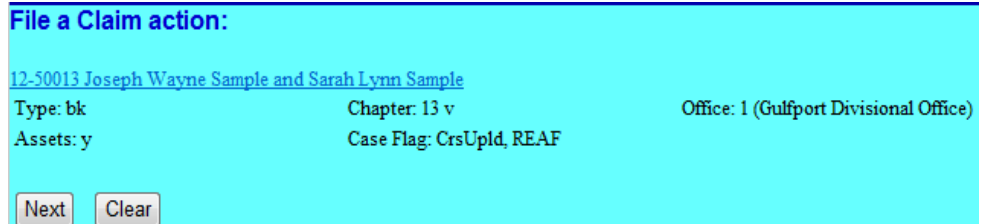

Do not select an attorney; click **Next**.

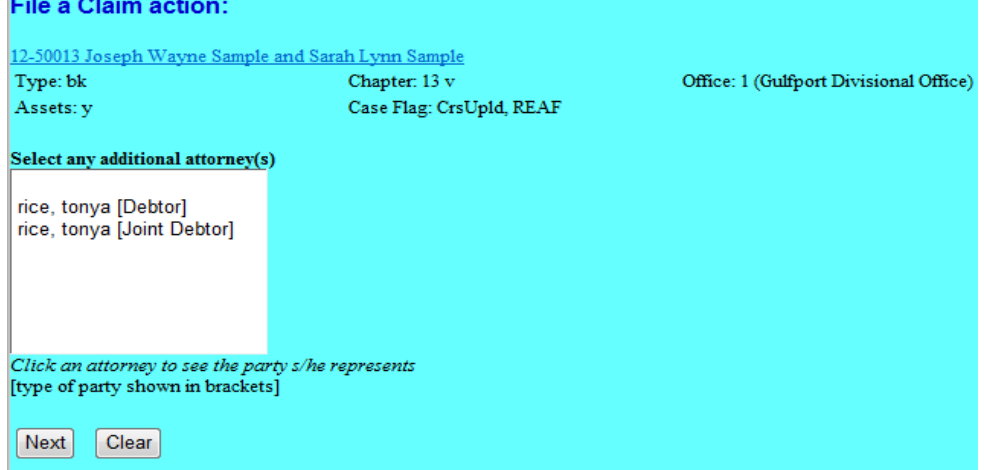

A pop up dialog box appears stating you have not selected an attorney; click **OK**.

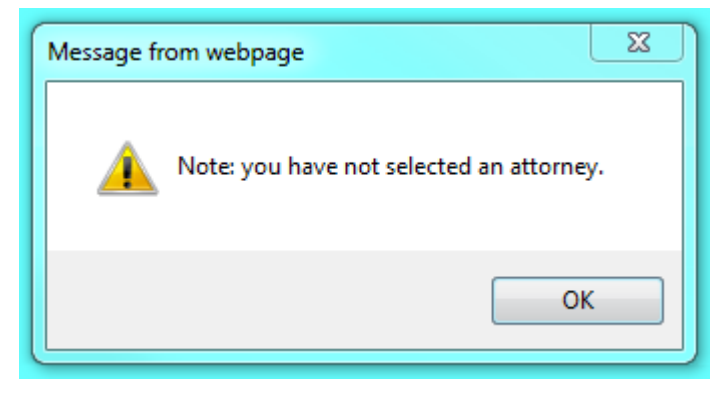

Step 6 **Select the Party**. Select the party filing the request for notices. If the party is not listed, select **Add/Create New Party**.

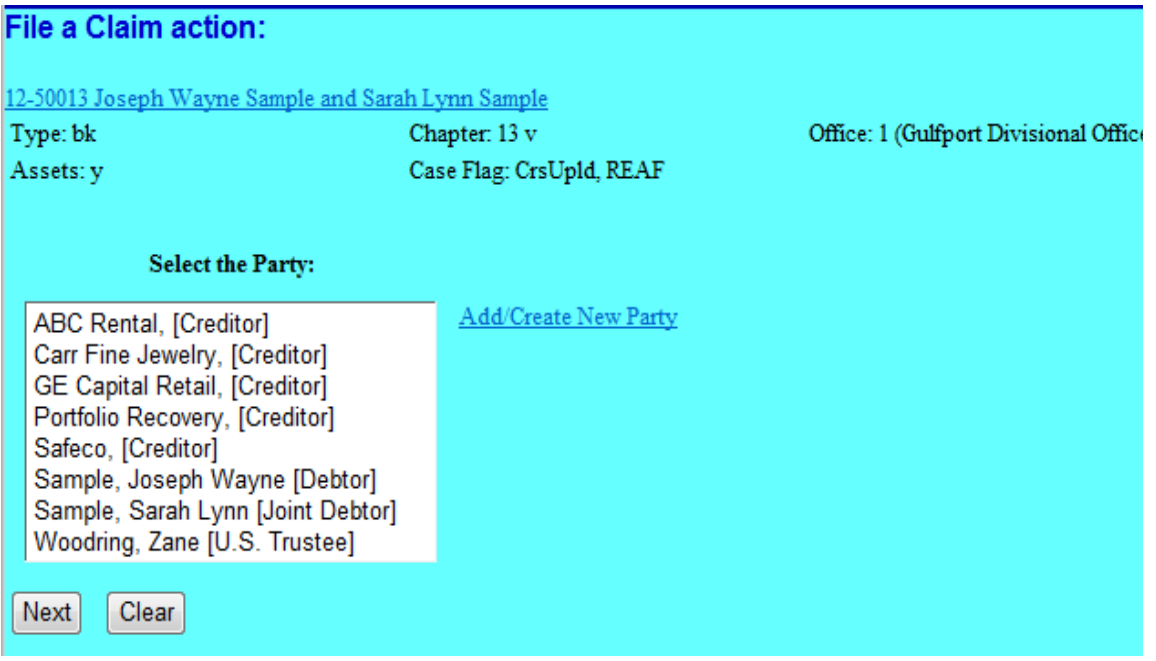

Step 7 **Add/Create New Party**: Search for party name. If the creditor is not listed exactly as it appears on the request click **Create a New Party**. Enter the creditor's name and address and select **Creditor (cr:cr)** from the Role pick list; click **Submit**.

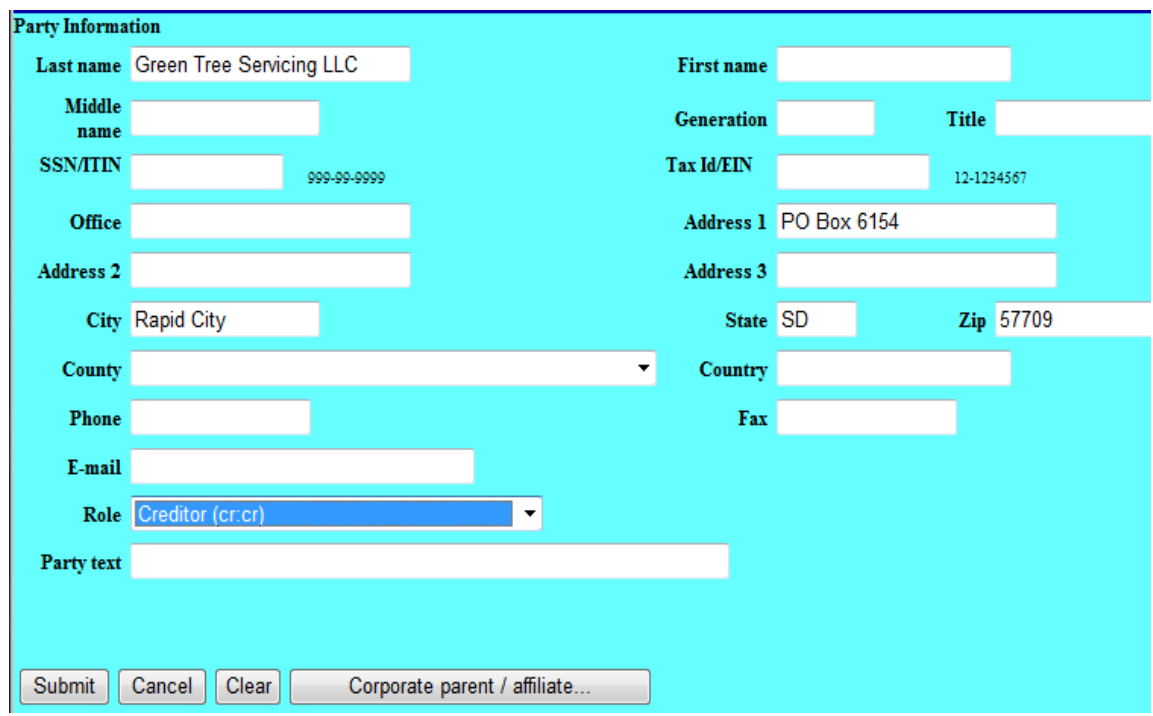

**Select the Party**: Select the party filing the request; click **Next**.

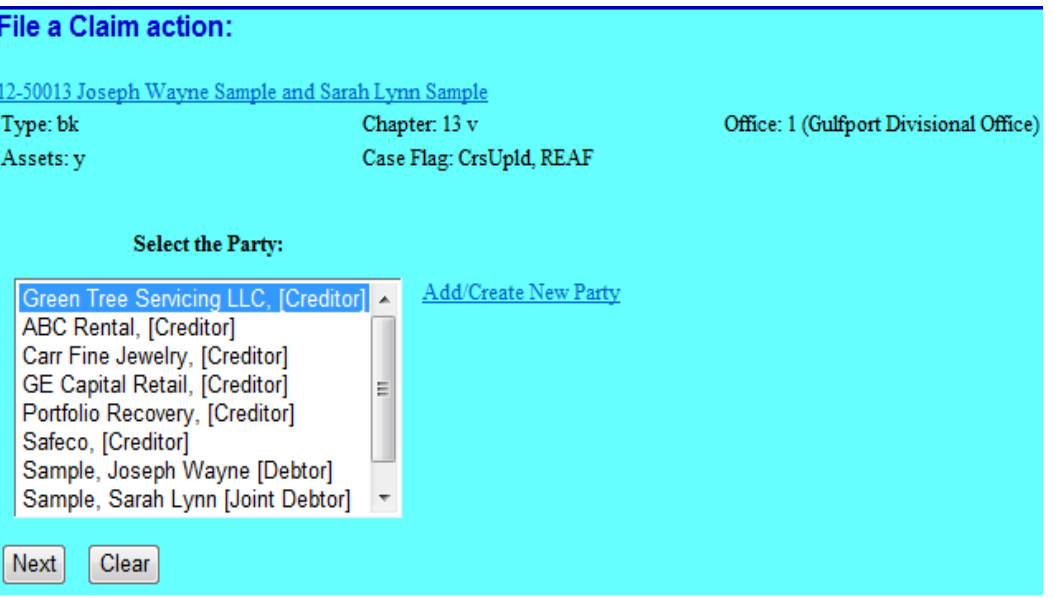

Step 8 Attach the PDF document associated with the request; click **Next**.

Note: Always review PDF documents before uploading in the system. The PDF should only contain the document you are uploading.

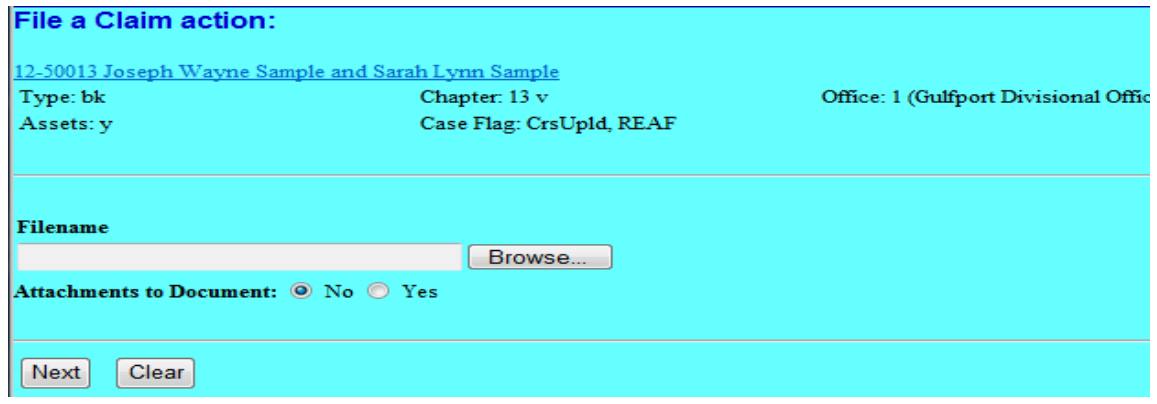

Step 9 Docket Text. Review the docket text; click **Next** to continue*.* If any of the information is not correct, abort the transaction by clicking on any option from the CM/ECF main menu bar.

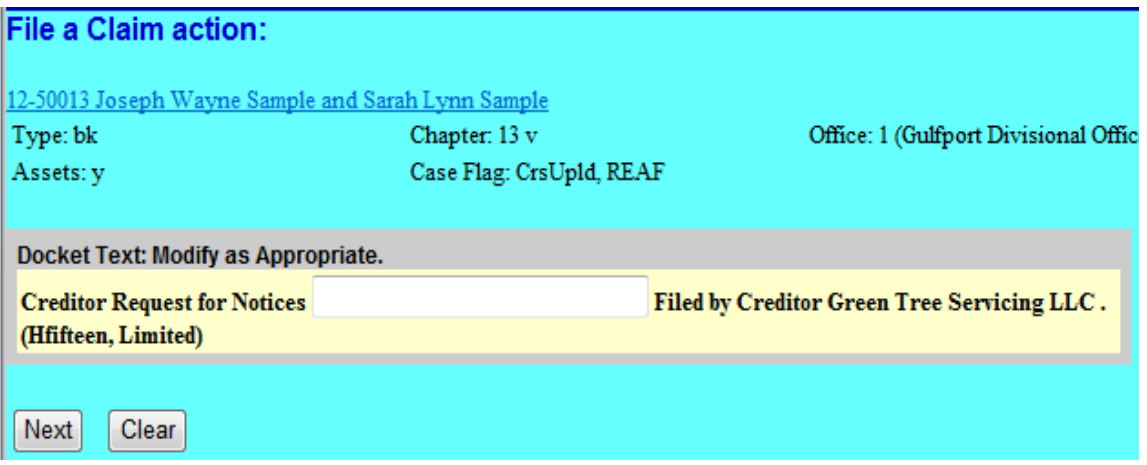

Step 10 Final Docket Text. Review the Final Docket Text, click **Next** to continue.

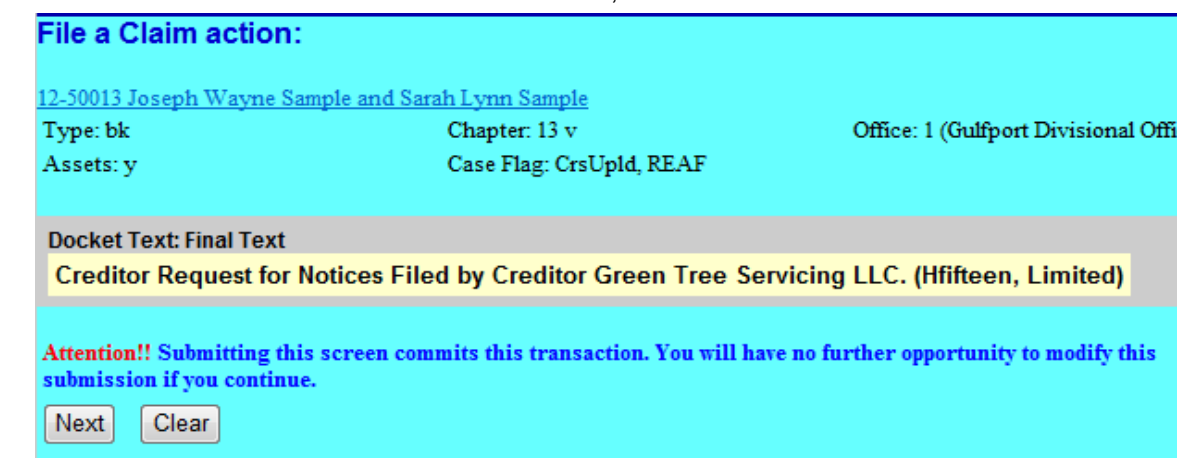

Step 11 Notice of Electronic Claims Filing screen: Provides a link to the document and to the case docket.

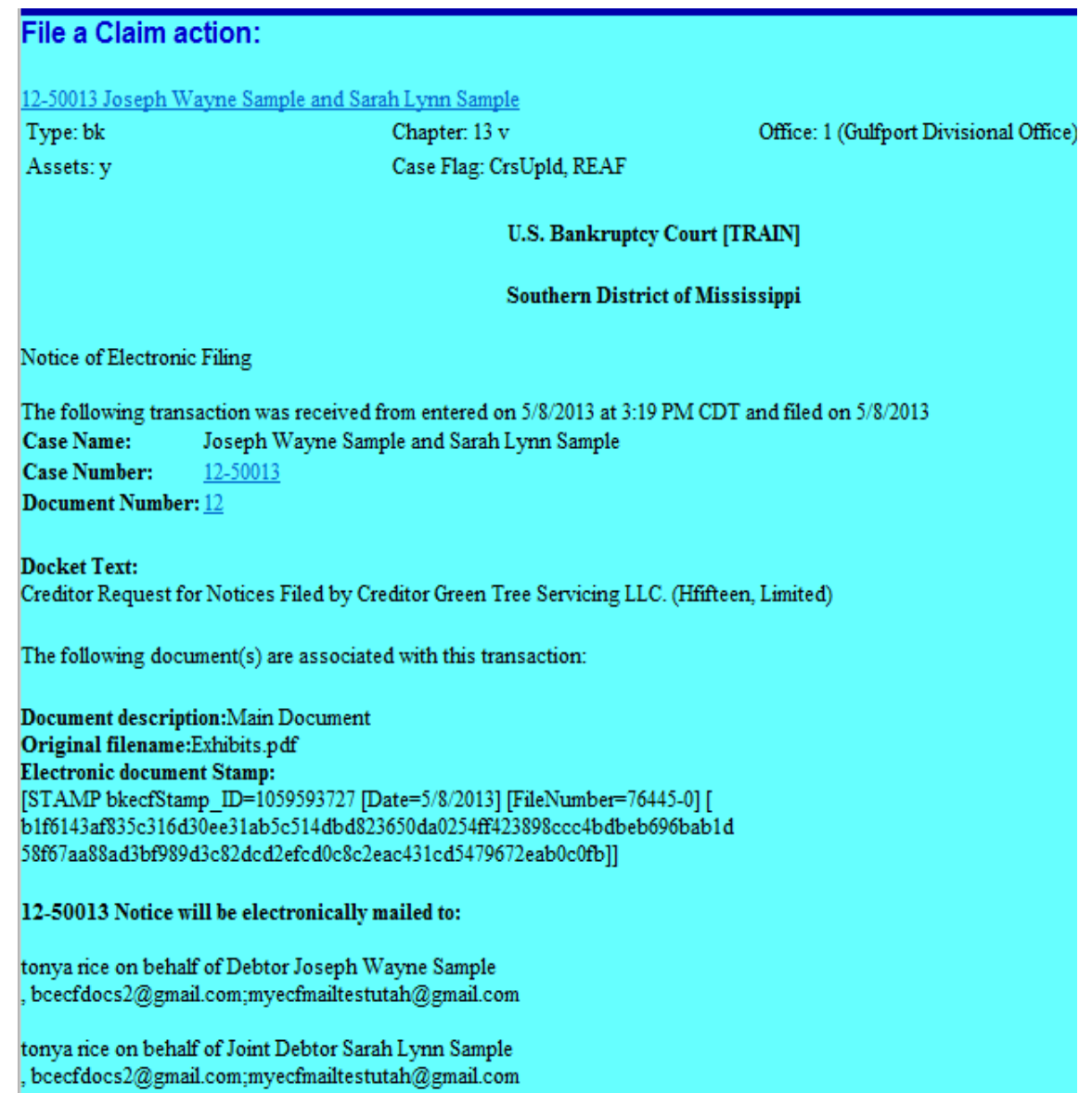

## <span id="page-45-1"></span><span id="page-45-0"></span>**Section 4**

## ECF Payment of Filing Fees (Pay.gov)

Registered ECF Users must pay filing fees for all ECF transactions through Pay.gov, an online payment portal for public access to federal agency services.

Filing fees must be paid the same day the ECF filing transaction is submitted. If a registered ECF user's account balance is not settled by midnight, the ECF system will prevent the user from filing until the outstanding balance is paid.

Payment Process:

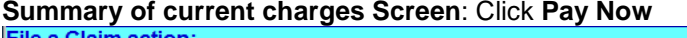

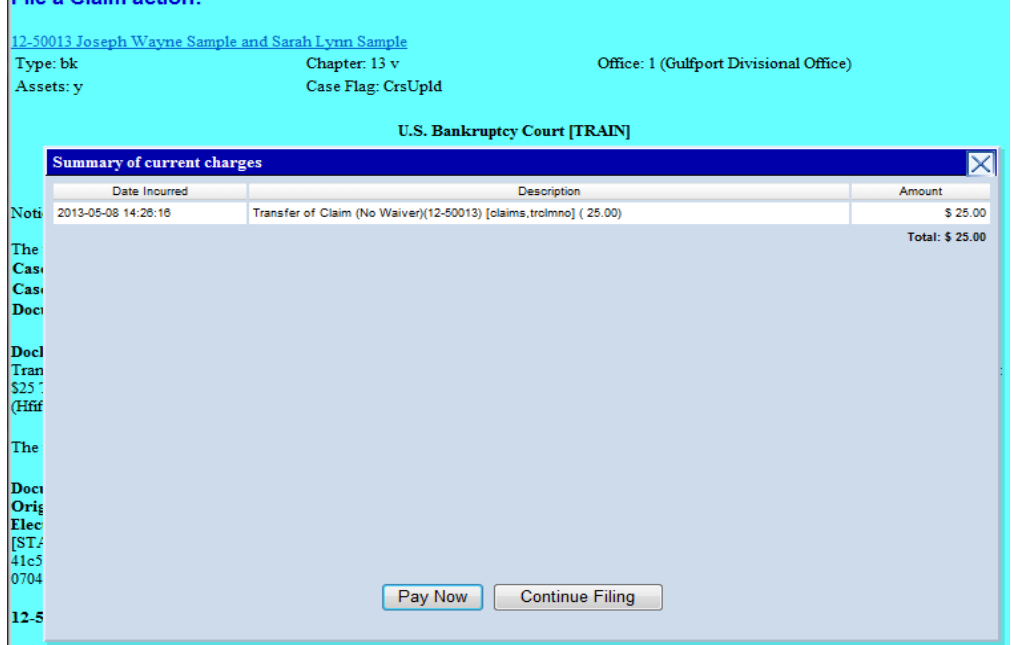

Check the box for fees to pay; click **Next**.

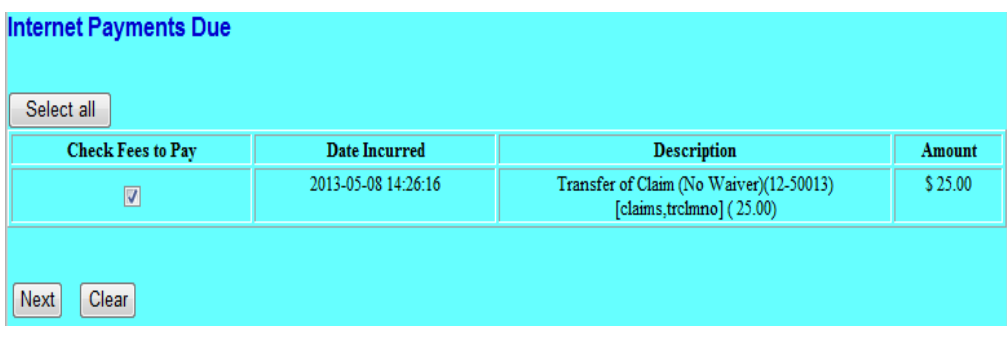

#### Click **Pay Now**

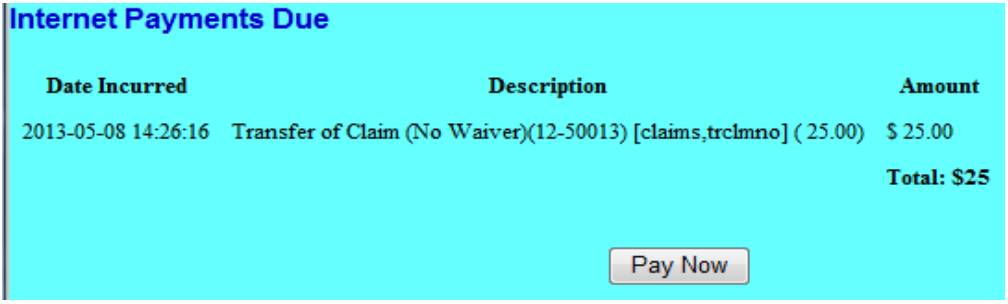

#### **Step 1 – Online Payment Process**

- Fields followed by an asterisk (**\***) are required.
- "Account Holder Name," "Billing Address," and "Zip Code" default to the user account information in ECF.
- Changing the information in any of these fields does not change the user's ECF account.

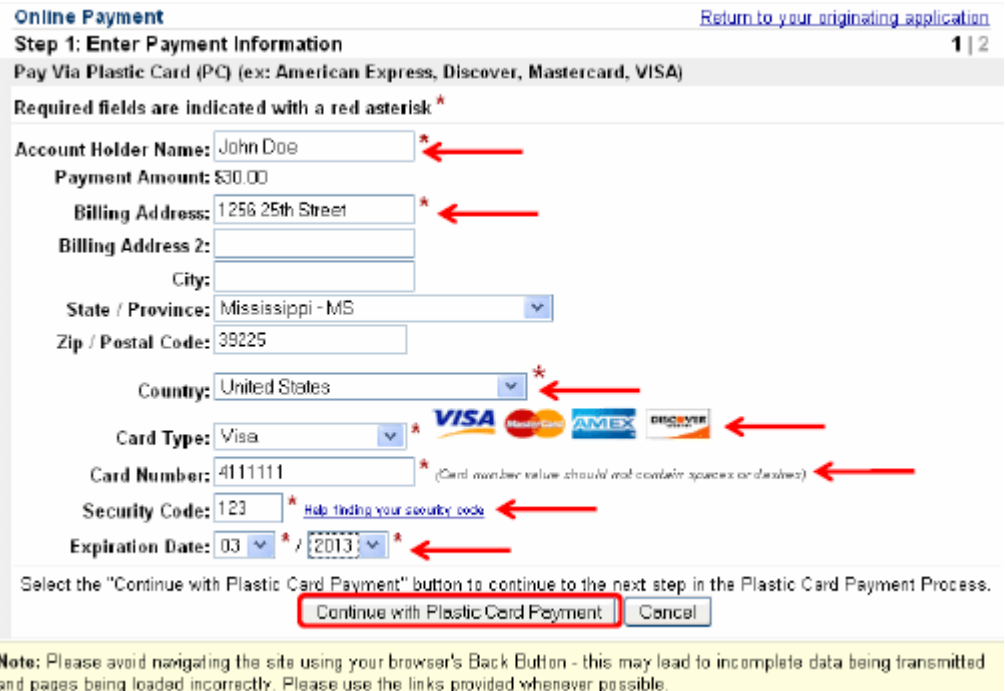

• After entering the required information, click the "**Continue with Plastic Card Payment**" button. The "**Authorize Payment"** window will be displayed.

#### *Step 2 – Authorize Payment*

- 1. Payment Summary: Review information for accuracy. Click "**Edit this Information**" to make changes.
- 2. Email Confirmation Receipt (Optional): Enter an email address to receive confirmation receipt of payment. Enter the same email address in the "Confirm Email Address" field.
- 3. Authorization and Disclosure: Select the check box to authorize charges to your credit card.
- 4. Submit Payment: Click the "**Submit Payment**" button once. **Pressing the button more than once could result in multiple charges to your credit card.**

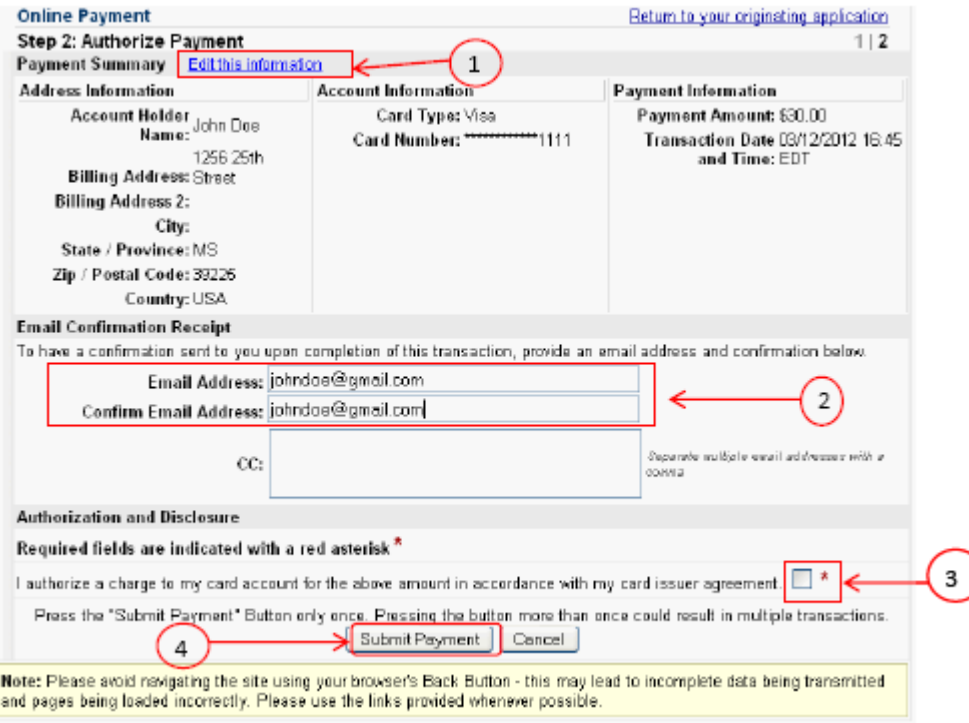

5. Payment Confirmation:

After the transaction has processed, a transaction confirmation screen will appear that provides the transaction number and description of the fee paid. ECF will automatically docket the filing fee receipt to the case docket.

#### 6. Printing a Receipt:

The transaction screen has a link for printing the receipt. Printing a copy of the receipt for your records is recommended. If you provided an email address in the "Email Confirmation Receipt" section, you will receive a receipt via email from Pay.gov.

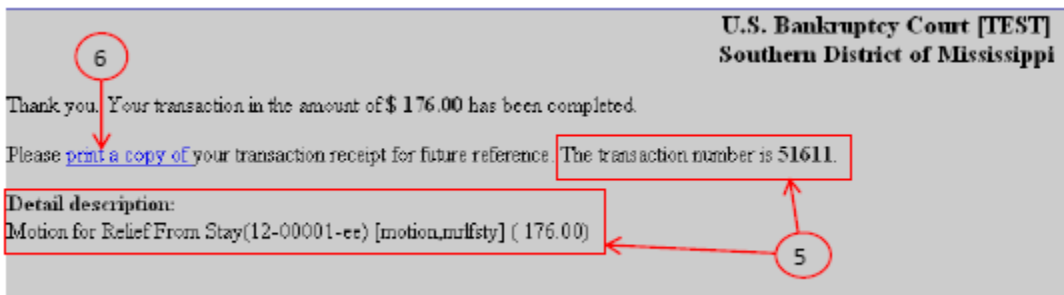

## <span id="page-49-1"></span><span id="page-49-0"></span>**Section 5**

## **Query**

The Query function allows the user to view a variety of data categories and reports for individual cases, such as docket report, filers, or associated cases. Note: Searching by name is NOT case sensitive.

To enter a query, click **Query** from the ECF Menu bar.

ECF opens the PACER Login screen. You must enter your PACER login and password before ECF permits you to query the ECF database.

*Note: Your PACER login and password are different from your ECF login and password. You must have a PACER account in order to retrieve, view, and print certain documents.*

After you enter your PACER login and password, ECF opens a Query data entry screen.

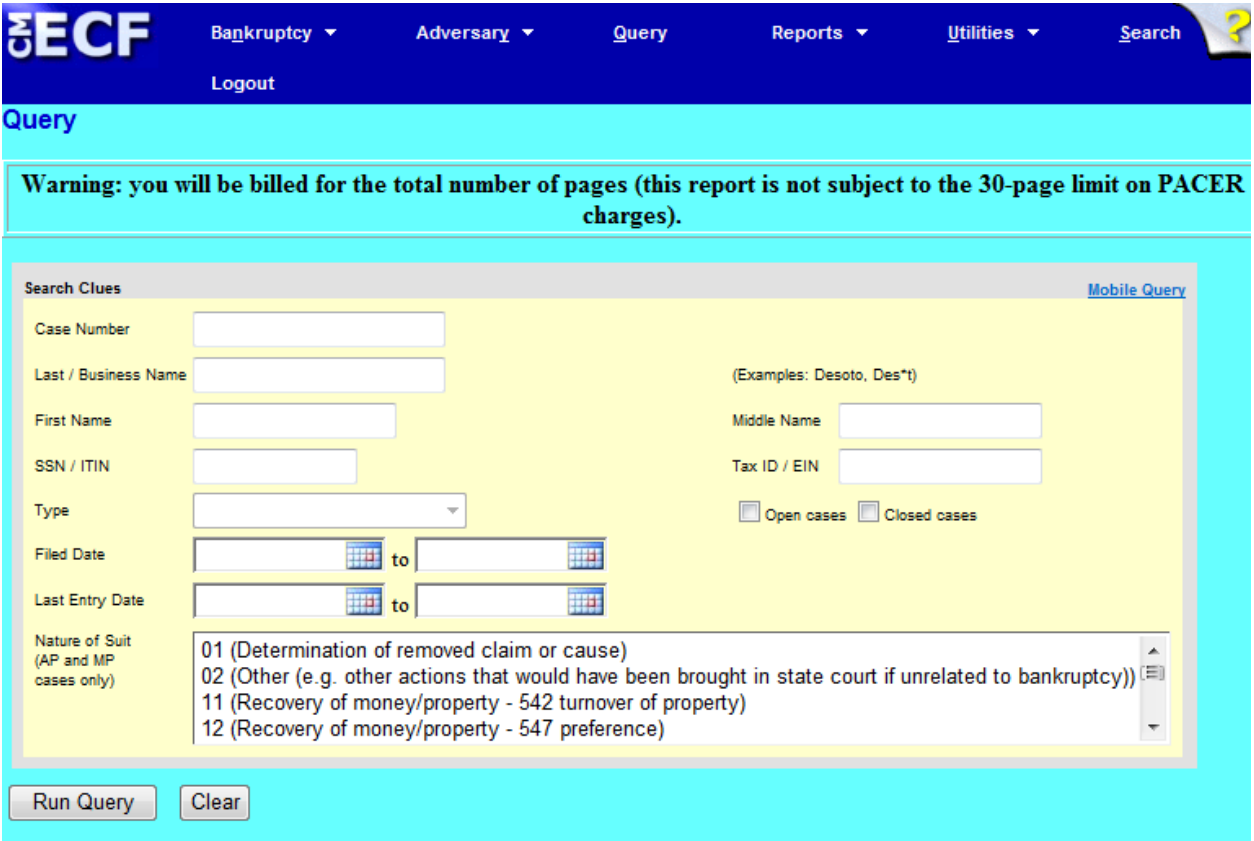

You may query the ECF database by:

- case number
- last name
- Social Security number
- Tax ID Number or Employer Identification Number

To Search by Case Number:

• If you know the case number, enter the number in the Case Number field (formatted xx-xxxxx) and click the {Find This Case} button. Then click the {Run Query} button. ECF displays the Query screen.

To Search by Name:

Enter the last name of the person in the Last/Business Name field. At least two letters are required unless the person whose name is being searched has a single-character last name, in which case only exact matches are returned. If the individual is a party to more than one case, ECF will display a screen listing all of the party's cases. Click the case number and ECF displays the query screen.

Query Screen:

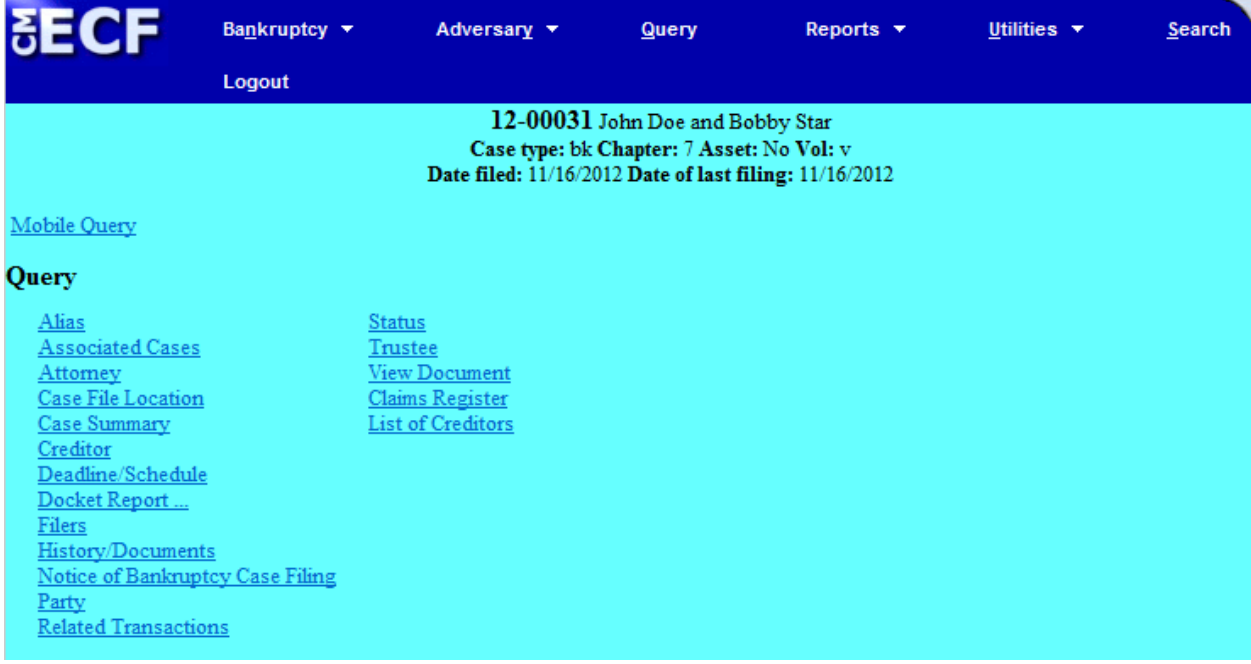

Alias - Displays aliases for debtor or joint debtor.

Associated Cases – Displays associated cases and other filings by the same debtor(s).

Attorney - Displays information for attorney who represents parties to the case.

Case File Location – S.D. Miss. Bankruptcy does not currently use this option.

Case Summary - Displays case-specific information. (i.e., office location, pending status, date filed, trustee, and attorney)

Creditor - Allows for query by Creditor type. Do not use this list for noticing. Use the "List of Creditors" option for noticing purposes.

Deadlines/Schedule - Displays a list of deadlines for the case. You may sort by using different fields.

Docket Report - You may select a date range for your docketing report (filed or entered), as well as a range of document numbers. If you leave the date range fields blank, ECF will default to the entire docket report. After you have selected the parameters for your report, click the [Run Report] button. ECF will run your custom docket report and display it in a window. Click the document number to view the associated PDF.

Filers - This query lists all filers in the case. Click a filer's name to display a list of documents filed by that filer. Click the Doc. No. to view the associated PDF. Click the silver ball to display "Docket Information and Related Docket Entries."

History/Documents - This selection queries the database for case event history. You may search by all events (history) or by only events with documents.

- Searching by "all events (history)" will display the entire history report of entries on the docket.
- Searching by "only events with documents" will only display events with a document attached.
- Checking the box "Display docket text", displays the entries and associated docket text.

After making your selections, click [Run Query]. To view the PDF document, click the "Doc. No." hyperlink.

Notice of Bankruptcy Case Filing - Displays the Notice of Bankruptcy Case Filing, commonly referred to as the "Automatic Stay."

Party -Displays parties to the case and the name of each party's attorney.

Related Transactions - Make your selections from the following:

- date range for filed documents (if no date entered, all documents will be listed);
- document number range (if no document number range entered, all documents will be listed);
- type of document from the drop down list (if no type of document selected, all documents will be listed);
- pending or terminated documents sorted by:

filed date; entered date; document number

Status - Displays a list of pending or terminated status.

Trustee -Displays the case trustee's information.

View Document - Allows you to view a document or search by a specific document number. If the document number does not contain a PDF, information will not be displayed.

Claims Register - The claims register report provides a list of proofs of claims in a case. Chapter 12 and Chapter 13 proofs of claims filed prior to June 1, 2006 were filed with the case trustee therefore may be unavailable for viewing in the ECF system.

List of Creditors - Displays the name and address of the parties listed on the mailing matrix. **This query should be used for noticing purposes.**

# <span id="page-52-1"></span><span id="page-52-0"></span>**Section 6**

# **Reports**

The Reports feature of ECF provides access to the Claims Register. After the user selects the Reports feature from the ECF Menu bar, the Reports screen is displayed.

When you click Reports, the PACER screen will appear. Enter your PACER login and password. You may now run the Claims Register.

Claims Register - The claims register report provides a list of proofs of claims in a case. Chapter 12 and Chapter 13 proofs of claims filed prior to June 1, 2006, were filed with the case trustee therefore may be unavailable for viewing in the ECF system.

# <span id="page-53-1"></span><span id="page-53-0"></span>**Section 7**

# **Utilities**

Note: The utility options will differ if you are logged in ECF or PACER.

<span id="page-53-2"></span>Change Your ECF Password

Password Requirements:

- minimum of eight characters;
- minimum of one lower case character (a-z);
- minimum of one upper case character (A-Z);
- minimum of one numeric or special character  $(1-9, or 1@#$ \$%^&\* $() + _ = +)$ ;

Note: The character order is not relevant.

## Step 1 Login into CM/ECF. See [Section 2](#page-7-1)

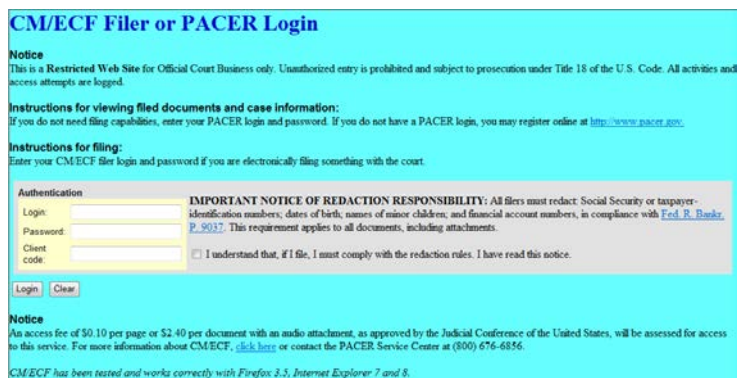

Step 2 Click, "Utilities" from the main menu bar

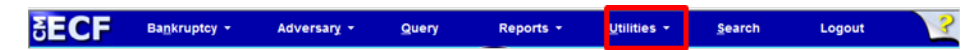

#### Step 3 Click, **Change Your Password**

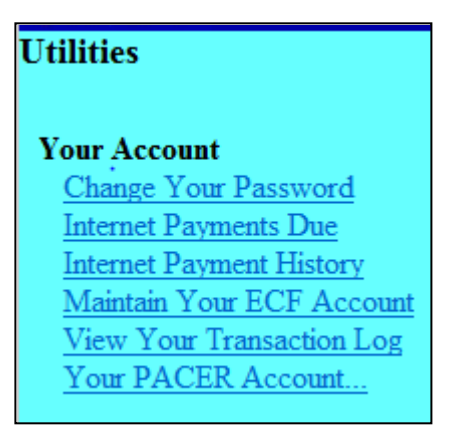

Enter a new password based on the requirements defined in "Password Requirements." Click **Submit**

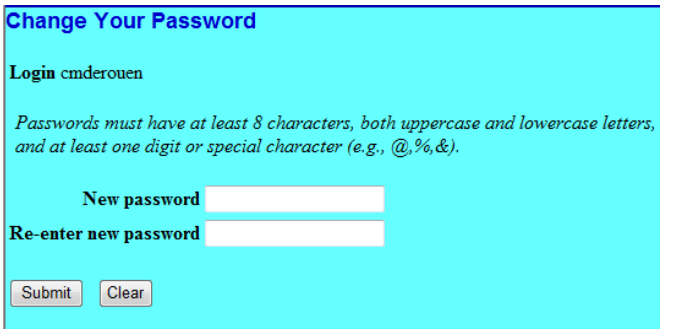

Step 4 A screen will appear confirming your password was changed

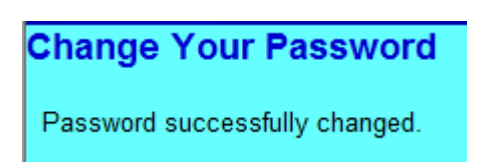

# <span id="page-55-0"></span>Maintain Your ECF Account

The initial screen displays the user's basic demographic information such as name, address, etc.

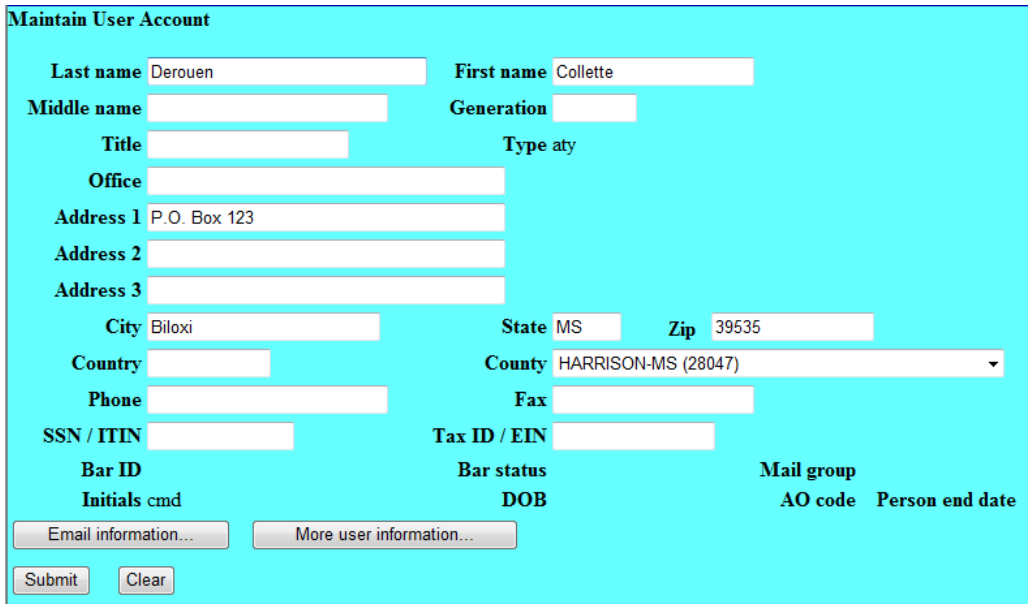

"**Email information**" is a utility option used to maintain the registered user's email address of record. ECF registered Users are required to maintain a primary email address.

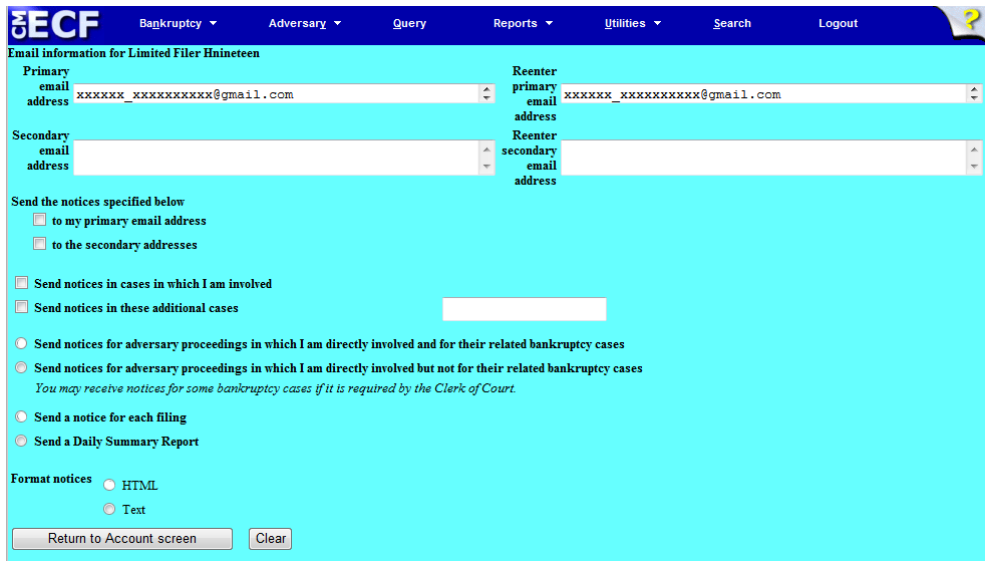

Note: Notices of Electronic Filing (NEF's) notification option is not available to ECF limited users.

"**More User Information**" displays basic user information.

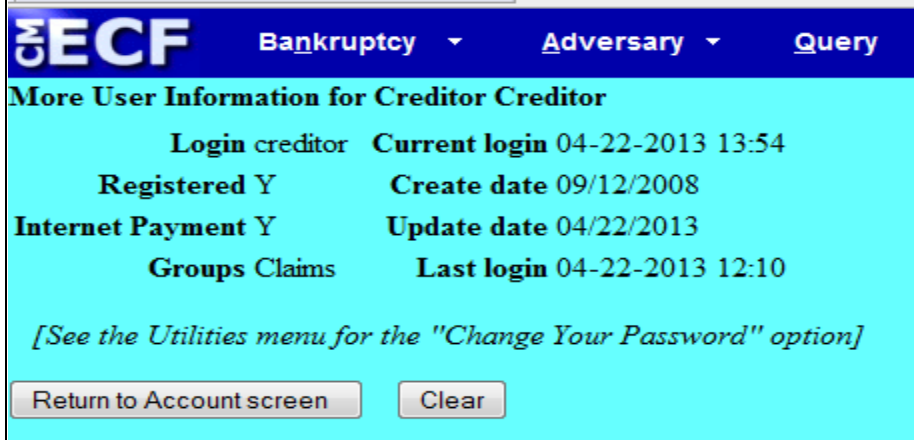

Select **Submit** on the "**Maintain User Account**" screen to save changes to your ECF account information.

<span id="page-56-0"></span>View Your Transaction Log

The Transaction Log displays transactions made with your ECF account for a specific calendar period. The information may be sorted by date and time or by case number.

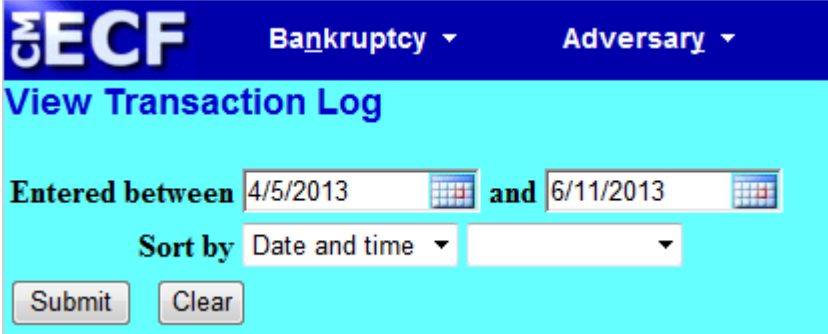